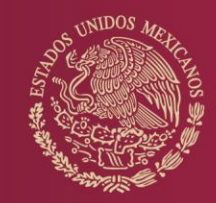

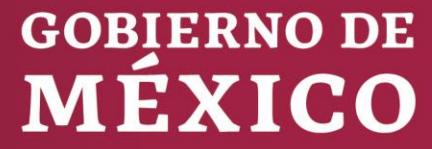

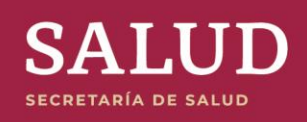

**SISTEMA DE ANÁLISIS DINÁMICO DE LA INFORMACIÓN Manual de Usuario**

DIRECCIÓN GENERAL DE INFORMACIÓN EN SALUD

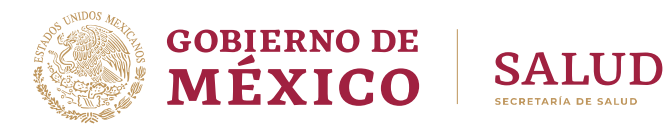

## **TABLA DE CONTENIDO**

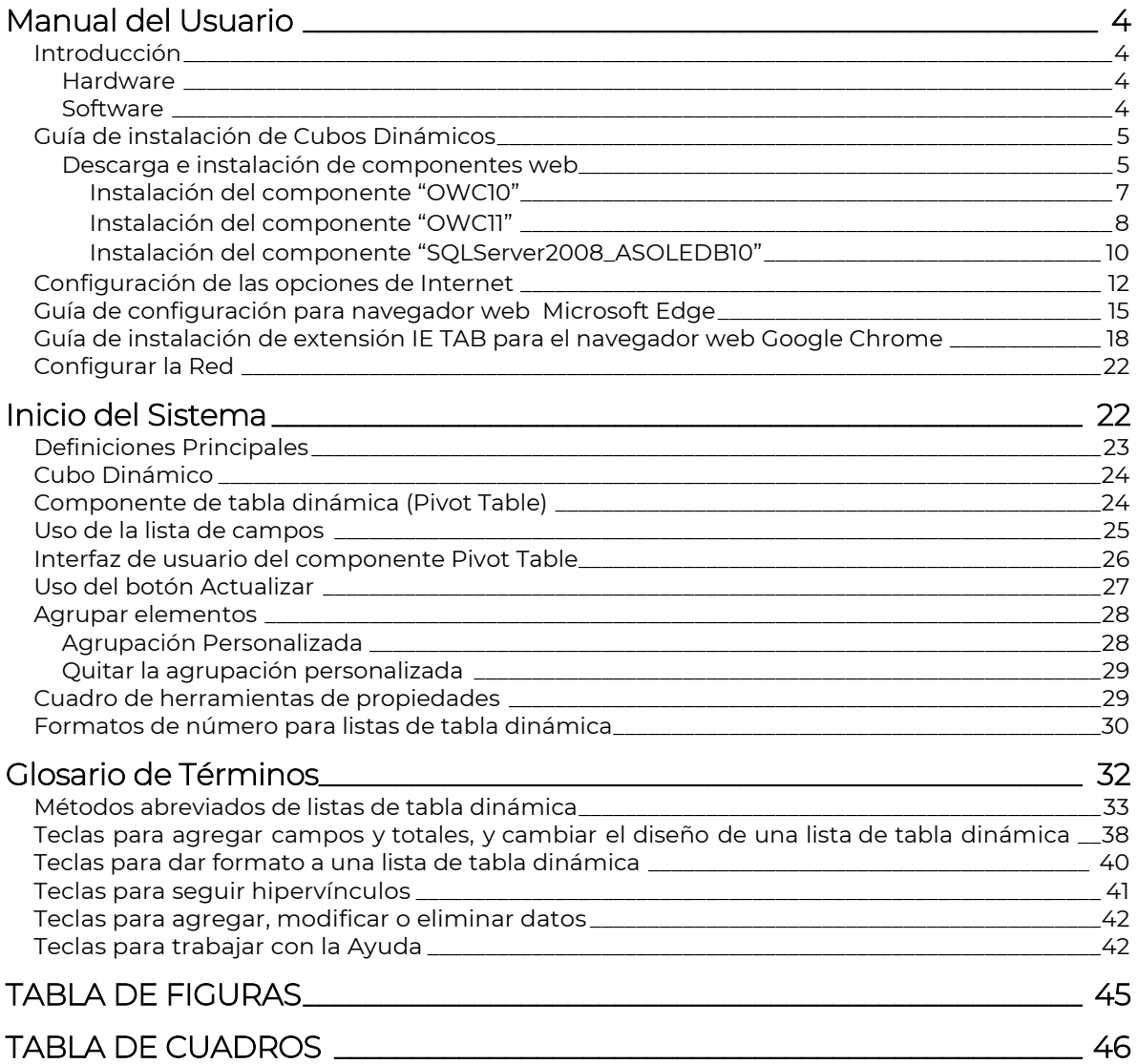

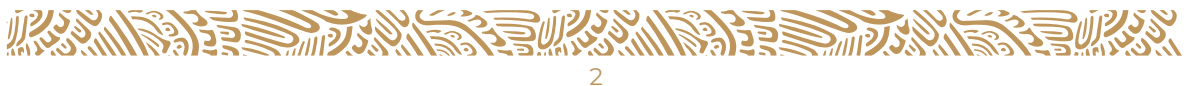

## **DIRECTORIO**

#### **Dr. Jorge Carlos Alcocer Varela**

Secretario de Salud

**Dr. Hugo López-Gatell Ramírez** Subsecretario de Prevención y Promoción de la Salud

**Dr. Dwight D. Dyer Leal** Director General de Información en Salud

**Lic. Bonifacio Rugerio Escobar** Director de Sistemas de Información de Servicios de Salud

#### **Mtra. Daniela Angélica Fernández Gallegos**

Directora de Coordinación, Normatividad y Difusión

**Mtro. Carlos Lino Sosa Manzano**

Director de Información de Recursos para la Salud

#### **Ing. Blanca Leticia Pinette Medina**

Directora de Administración y Prestación de Servicios de Salud Electrónicos

#### **Mtro. Arturo Barranco Flores**

Director de Información sobre Necesidades de Salud y Población

#### **Ing. Mayra Estela Adame Guerra**

Coordinadora Administrativa

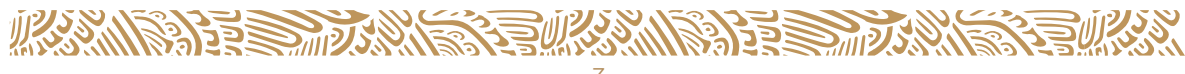

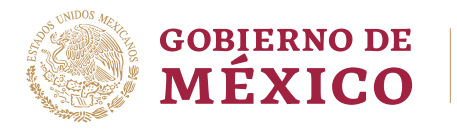

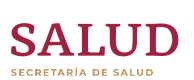

## **MANUAL DEL USUARIO**

### <span id="page-3-1"></span><span id="page-3-0"></span>**INTRODUCCIÓN**

La Secretaría de Salud a través de la Dirección General de Información en Salud pone a su disposición un servicio de consulta dinámica de información basada en tecnología **MOLAP** (Multidimensional Online Analytical Processing), la cual a partir de este momento identificaremos como cubos dinámicos. El proyecto fue desarrollado con el apoyo del **Programa Mujer y Salud** quienes canalizaron los fondos necesarios a través del *Programa de Naciones Unidas para el Desarrollo.*

Este producto le permite explotar la información por medio de una visión multidimensional, con diferentes enfoques, en forma de cuadros y gráficas con un perfil ejecutivo orientado a la toma de decisiones. Los sistemas MOLAP evitan la necesidad de desarrollar interfaces de consulta, y ofrecen un entorno único válido para el análisis de cualquier información histórica.

Este tipo de aplicaciones es ya mundialmente utilizado por el personal responsable de preparar y diseñar informes, resúmenes o presentaciones. No se necesitan conocimientos de programación para poder utilizarla y permite que el usuario invierta su tiempo en determinar "qué información desea y no cómo la puede obtener". Mediante Excel el analista puede crear sus propios indicadores, sin embargo, este tipo de operación también pueden realizarse desde el propio cubo de información.

Los usuarios percibirán inmediatamente los beneficios de trabajar con los cubos dinámicos. El primero de ellos resuelve el problema de la falta de espacio en disco. El Datamart que almacena los datos históricos, objeto de consultas complejas, no se ubicara en la PC del usuario. El segundo aspecto, está relacionado con la rapidez con la cual se podrá consultar dicha información.

Sobre esta base los diferentes usuarios podrán construir Sistemas de Información para Directivos y Sistemas de Ayuda a la toma de Decisiones. Quedando como responsabilidad el proceso de análisis con el objetivo de extraer información útil, por ejemplo; para realizar clasificaciones o predicciones.

Los cubos dinámicos son una herramienta de consulta y construcción de información, es por eso que requieren de una configuración específica, así como de complementos web para su visualización de manera correcta. Para poder consultar la información estadística del SISTEMA DE ANÁLISIS DINÁMICO DE LA INFORMACIÓN es necesario contar en su equipo con los siguientes requisitos:

#### <span id="page-3-2"></span>**Hardware**

Los requisitos de hardware son 16 MB de RAM y cualquier procesador Intel 486, Pentium, procesador compatible con Intel, o bien, cualquier procesador Alpha DEC.

#### <span id="page-3-3"></span>**Software**

Se sugiere utilizar el navegador Google Chrome, o bien Microsoft Edge, más adelante se detalla como configurarlos.

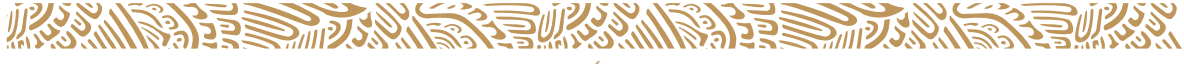

Instalar los Componentes Web de Office (Office Web Components **OWC**) que requieren el sistema operativo Microsoft® Windows® 95, Microsoft Windows® 98, Microsoft Windows NT® versión 4.0, Microsoft Windows® 2000, Microsoft Windows® XP, Microsoft Windows Vista®, Microsoft Windows 7® o Microsoft Windows 8®, Windows 10.

Para poder explorar una página Web de forma interactiva con los componentes del Web de Office, los usuarios deben disponer de una licencia de **Office 2000**.

Debido a que los cubos publicados en la plataforma están generados con SQL2008, independientemente de la versión de Office con que cuenten, es indispensable instalar los siguientes componentes:

OWC10 [\(http://www.dgis.salud.gob.mx/descargas/zip/owc10.zip\)](http://www.dgis.salud.gob.mx/descargas/zip/owc10.zip)

OWC11 [\(http://www.dgis.salud.gob.mx/descargas/zip/owc11.zip\)](http://www.dgis.salud.gob.mx/descargas/zip/owc11.zip)

SQLServer2008\_ASOLEDB10 [\(http://www.dgis.salud.gob.mx/descargas/zip/SQLServer2008\\_ASOLEDB10.zip\)](http://www.dgis.salud.gob.mx/descargas/zip/SQLServer2008_ASOLEDB10.zip)

#### <span id="page-4-0"></span>**GUÍA DE INSTALACIÓN DE CUBOS DINÁMICOS**

#### <span id="page-4-1"></span>**Descarga e instalación de componentes web**

<span id="page-4-2"></span>Ingresar por medio de Google Chrome a la página web de la Dirección General de Información en Salud [\(http://www.dgis.salud.gob.mx\)](http://www.dgis.salud.gob.mx/) y dar clic en el botón Cubos Dinámicos.

**Figura 1: Dirección General de Información en Salud (DGIS)**

Dirección General de Información en Salud

Secretaría de Salud | 19 de julio de 2022

La DGIS tiene como mandato establecido en la Ley General de Salud. El acopio, integración y difusión de la información en salud necesaria para el proceso de planeación, programación, presupuestación y control del Sistema Nacional de Salud, para conocer el estado y evolución de la salud pública.

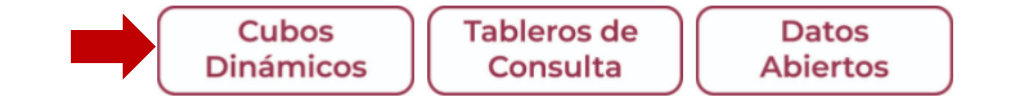

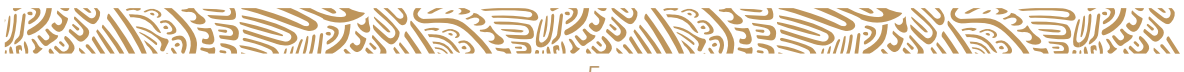

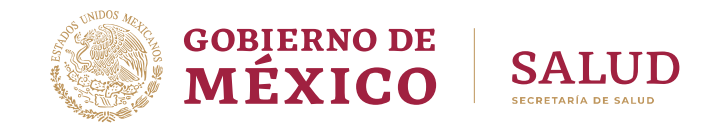

<span id="page-5-0"></span>Dentro de la sección de Cubos Dinámicos **leer con atención y aceptar** los Términos de Libre Uso de la Información de la Secretaría de Salud/Dirección General de Información en Salud (DGIS).

**Figura 2: Términos de Libre Uso de la Información de la Secretaría de Salud/ Dirección General de Información en Salud (DGIS)**

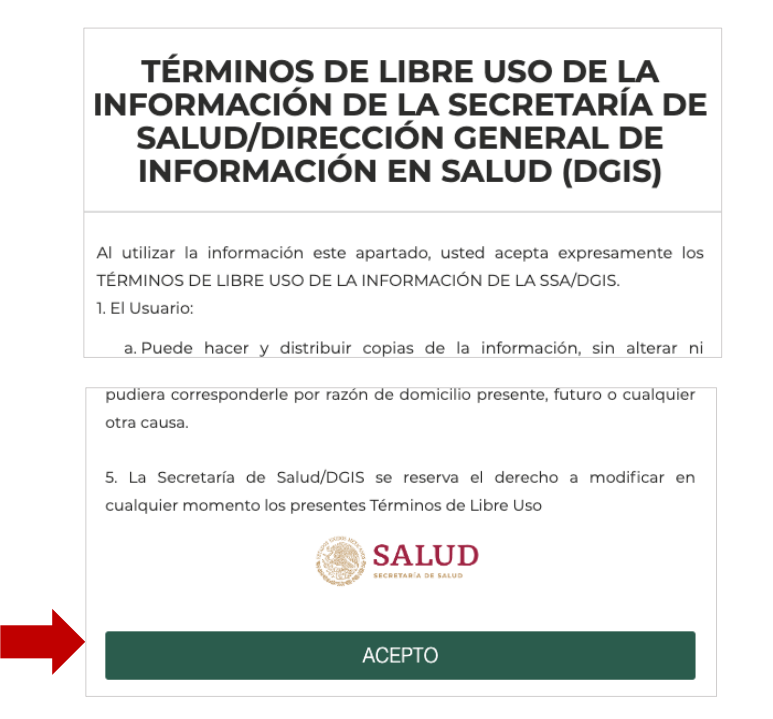

<span id="page-5-1"></span>Seleccionar los componentes a descargar "OWC10, OWC11 y SQLServer2008\_ASOLEDB10", al momento de dar clic sobre el nombre de cada uno de ellos aparecerá un mensaje de acción del archivo indicándonos que instrucción seguir, elegimos la opción de "guardar", esta acción la repetiremos en cada uno de los tres archivos que necesitamos para la correcta instalación de los cubos.

**Figura 3: Vínculos de descarga de componentes Web de Office**

Descarga los archivos en los siguientes enlaces. OWC10.zip / OWC11.zip

 $\rightarrow$  GUARDAR

Archivo SQLServer2008 Descarga el archivo en el siguiente enlace: SQLServer2008\_ASOLEDB10.zip

Al finalizar la descarga de los tres componentes, dirigirse a la carpeta de **"Descargas"** o bien a la carpeta donde se encuentran alojados los archivos que se descargaron.

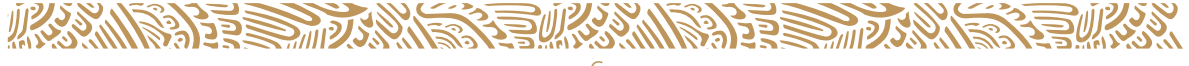

<span id="page-6-1"></span>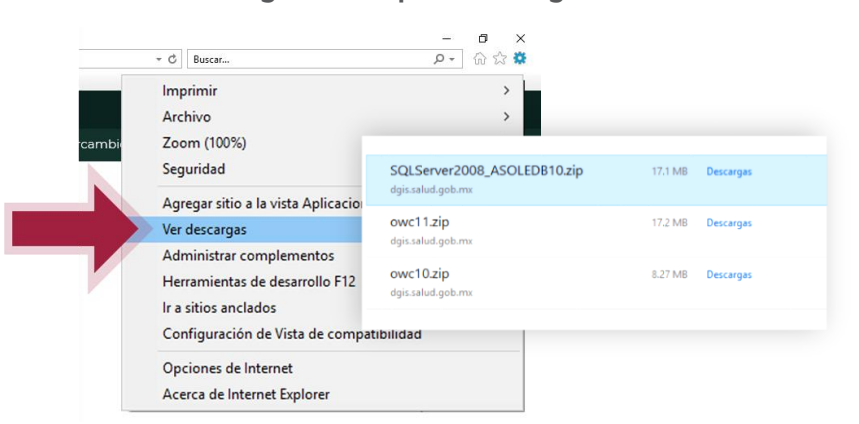

**Figura 4: Carpeta Descargas**

#### <span id="page-6-0"></span>**Instalación del componente "OWC10"**

Dar clic sobre la carpeta zip del archivo y desplegará una ventana con el nombre del archivo con extensión ".exe", dar clic nuevamente sobre el nombre del componente, el sistema alertará **¿Desea permitir que un programa desconocido realice cambios en el equipo?, elegir la opción de "Sí".**

<span id="page-6-2"></span>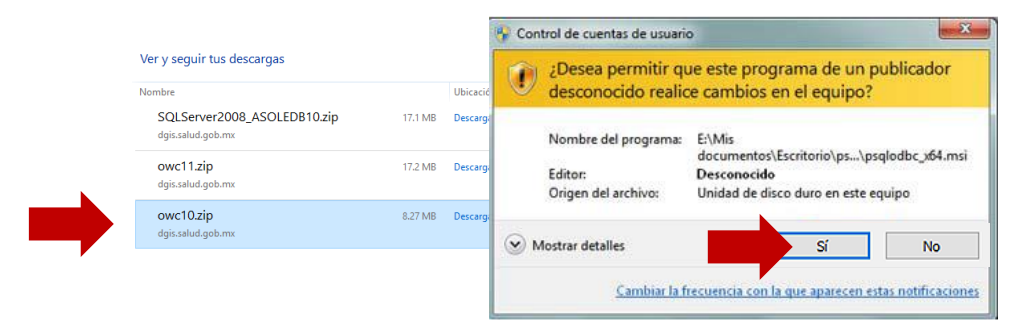

#### **Figura 5: Componente OWC10**

El componente desplegará la ventana **"Contrato de licencia para él usuario final",** seleccionar la casilla de **"Acepto los términos del Contrato de licencia"**, y posteriormente la opción de **"Instalar".**

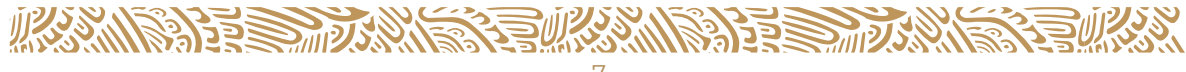

<span id="page-7-1"></span>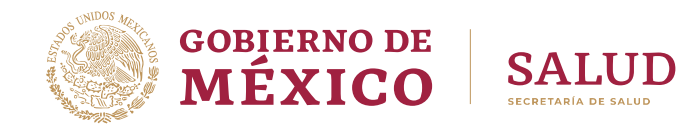

**Figura 6: Contrato de licencia para él usuario final**

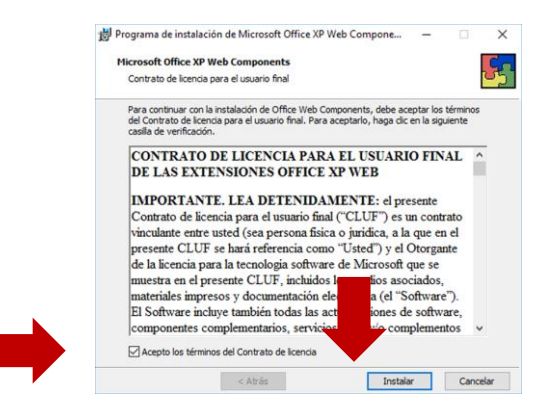

<span id="page-7-2"></span>Al finalizar saldrá el mensaje **"Programa de instalación… se instaló correctamente"**, dar clic en **"Aceptar".**

**Figura 7: Programa de instalación Microsoft Office Web Components**

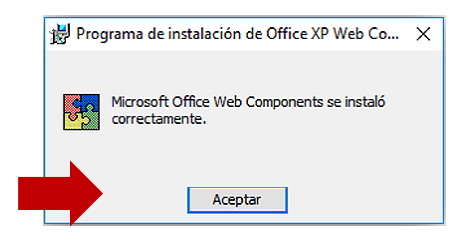

#### <span id="page-7-0"></span>**Instalación del componente "OWC11"**

Dar clic sobre la carpeta del archivo y desplegará una ventana con el nombre del archivo con extensión ".exe", dar clic nuevamente sobre el nombre del componente, el sistema alertará si **¿Desea permitir que un programa desconocido realice cambios en el equipo?, elegir la opción de "Sí".**

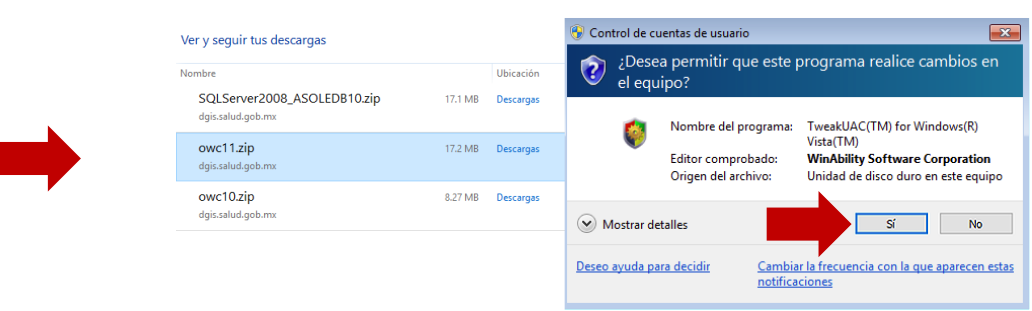

#### <span id="page-7-3"></span>**Figura 8: Componente OWC11**

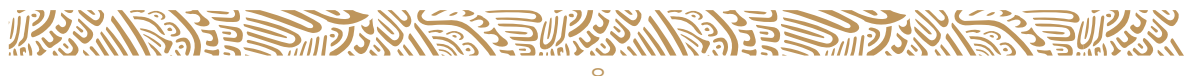

<span id="page-8-0"></span>El componente desplegará la ventana en inglés "**End‐User License Agreement** (Contrato de licencia para el usuario final)", seleccionar la casilla de "**I accept the terms in the License Agreement** (Acepto los términos del Acuerdo de licencia)", y posteriormente la opción de "**Install** (Instalar)".

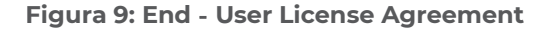

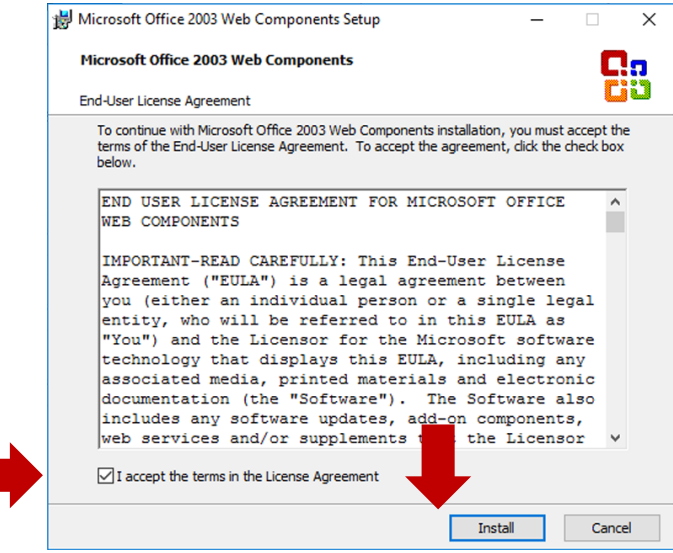

<span id="page-8-1"></span>Al finalizar saldrá un mensaje en inglés "**Components Setup has completed successfully** (La configuración de los componentes se completó con éxito)", dar clic en **"ok".**

#### **Figura 10: Microsoft Web Components Setup**

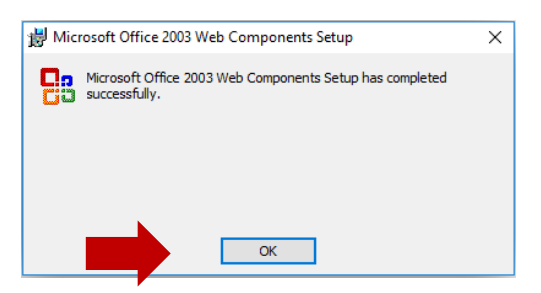

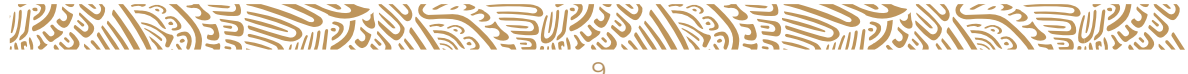

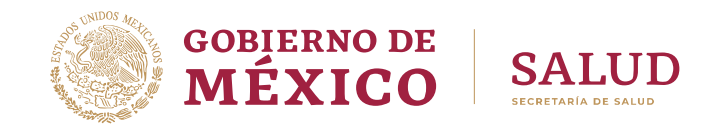

#### <span id="page-9-0"></span>**Instalación del componente "SQLServer2008\_ASOLEDB10"**

Dar clic sobre la carpeta del archivo y desplegará una venta con el nombre del archivo con extensión ".msi", dar clic nuevamente sobre el nombre del componente, el sistema desplegará una ventana del asistente de instalación, elegir la opción de **"Siguiente".**

<span id="page-9-1"></span>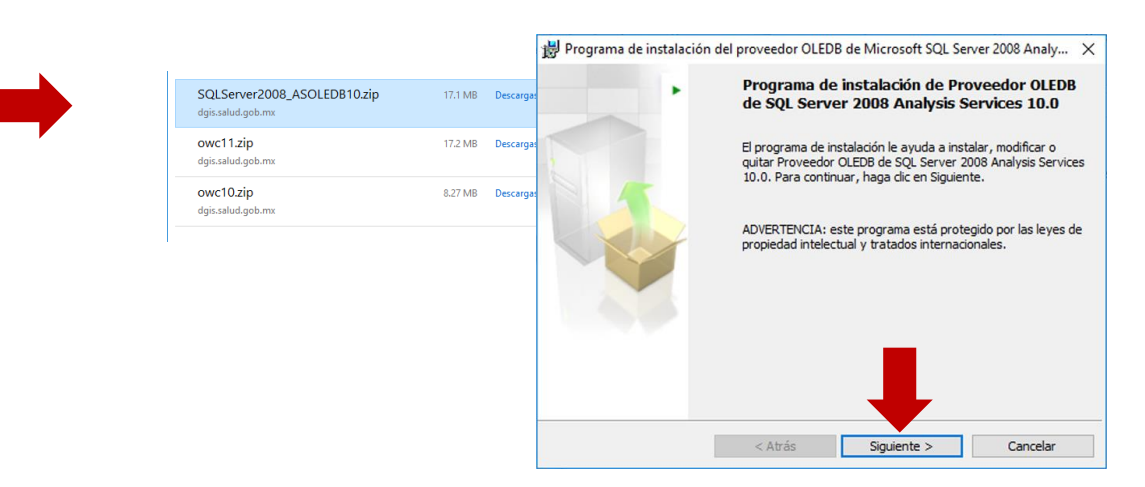

#### **Figura 11: Componente SQLServer2008\_ASOLEDB10**

El componente desplegará la ventana de **"Contrato de licencia"**, seleccionar la casilla de **"Acepto los términos del Contrato de licencia",** y posteriormente la opción de **"Siguiente",** en seguida se abrirá la ventana de **"Información de registro",** escribir nombre y compañía del usuario como se muestra en la imagen y seleccionar la opción de **"Siguiente".**

<span id="page-9-2"></span>**Figura 12: Contrato de Licencia Microsoft SQL Server 2008 y datos de acceso**

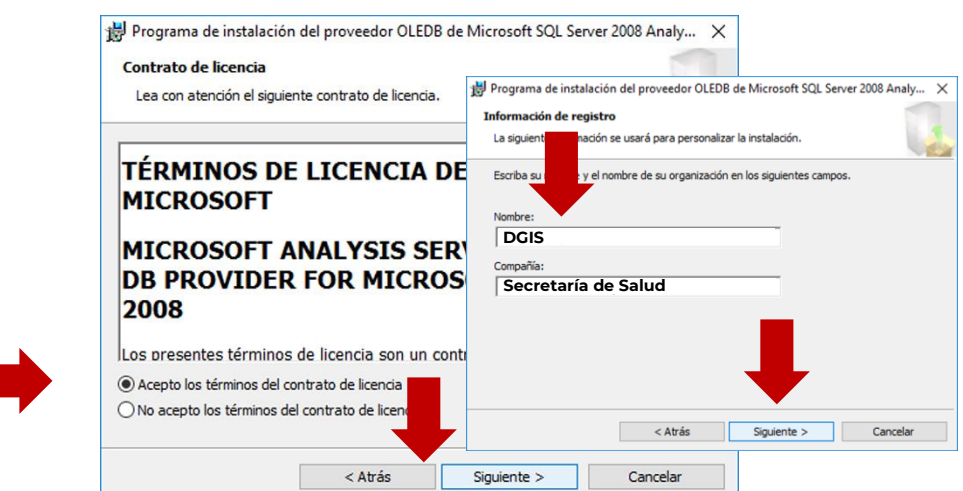

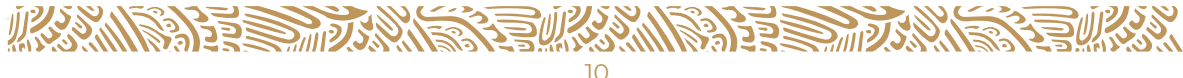

<span id="page-10-0"></span>Se desplegará la ventana **"Preparado para instalar el programa",** dar clic en la opción de **"Instalar",** el sistema alertará si **¿Desea permitir que un programa desconocido realice cambios en el equipo?, elegir la opción de "Sí".**

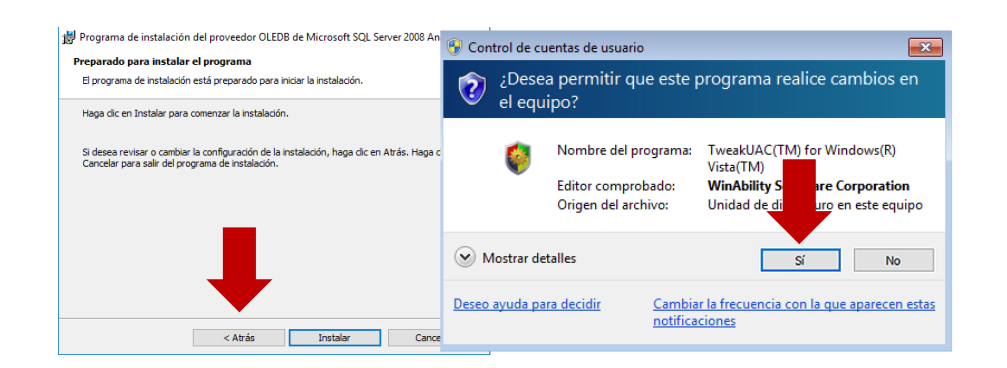

**Figura 13: Instalación Microsoft SQL Server 2008**

<span id="page-10-1"></span>Al concluir saldrá un mensaje de instalación correcta del componente, dar clic en **"Finalizar".**

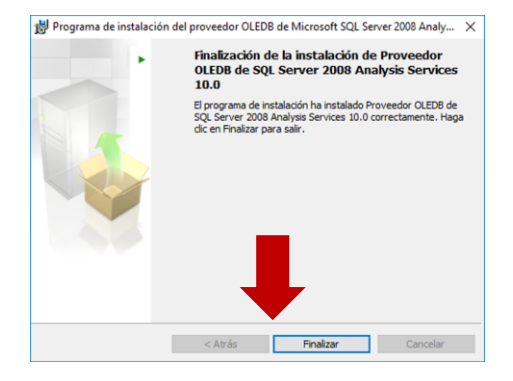

**Figura 14: Finalización de Instalación Microsoft SQL Server 2008**

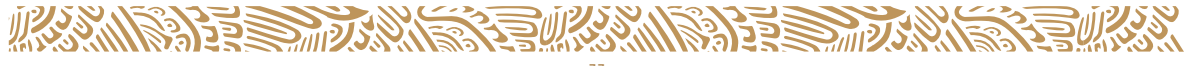

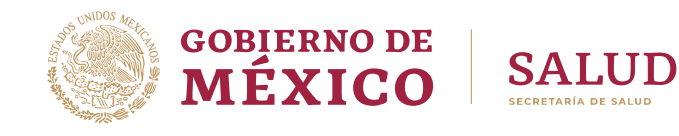

#### <span id="page-11-0"></span>**CONFIGURACIÓN DE LAS OPCIONES DE INTERNET**

1. En la barra de búsqueda de la PC, ubicada en la barra de tareas junto al icono de menú de inicio, buscar **"Opciones de Internet"** y seleccionar **"Abrir".**

<span id="page-11-1"></span>**Figura 15: Resultado de la búsqueda: Opciones de Internet. Panel de Control**

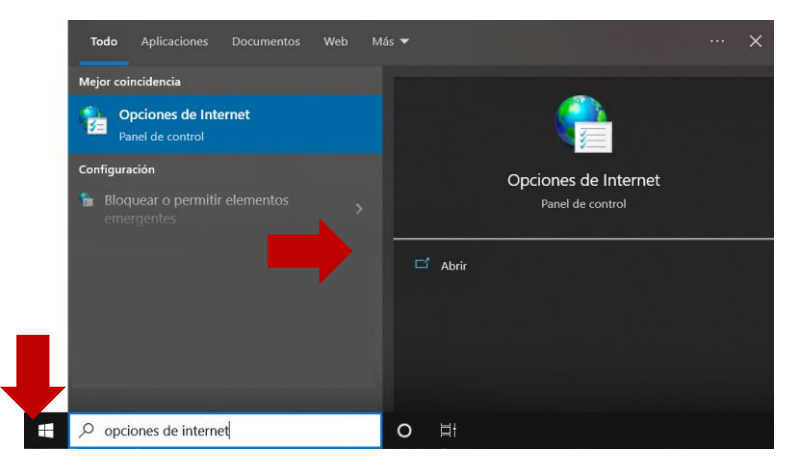

2. En la ventana **"Propiedades: Internet",** activar la pestaña "Seguridad", seleccionar la zona **"Sitios de confianza"** y dar clic en el botón **"Nivel personalizado…".**

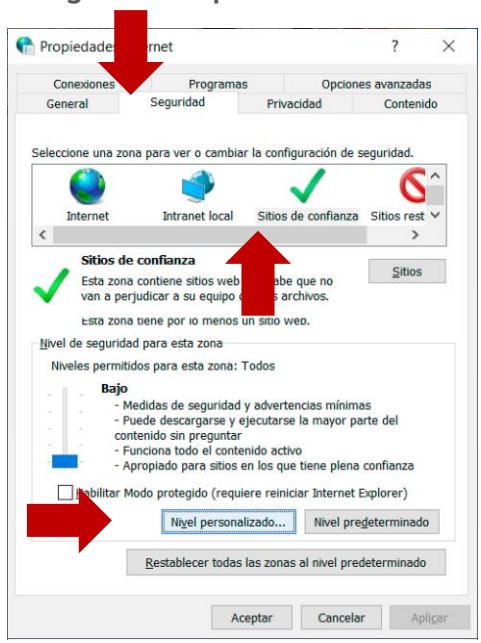

#### <span id="page-11-2"></span>**Figura 16: Propiedades: Internet**

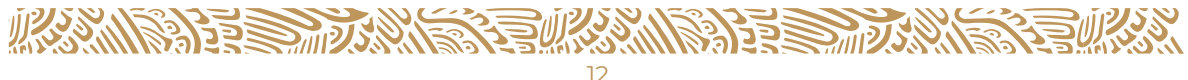

<span id="page-12-0"></span>3. En la ventana **"Configuración de seguridad",** hacia el final de la lista se encuentra el apartado **"Tener acceso a origen de datos entre dominios"** y active la opción **"Habilitar",** clic en **"Aceptar".**

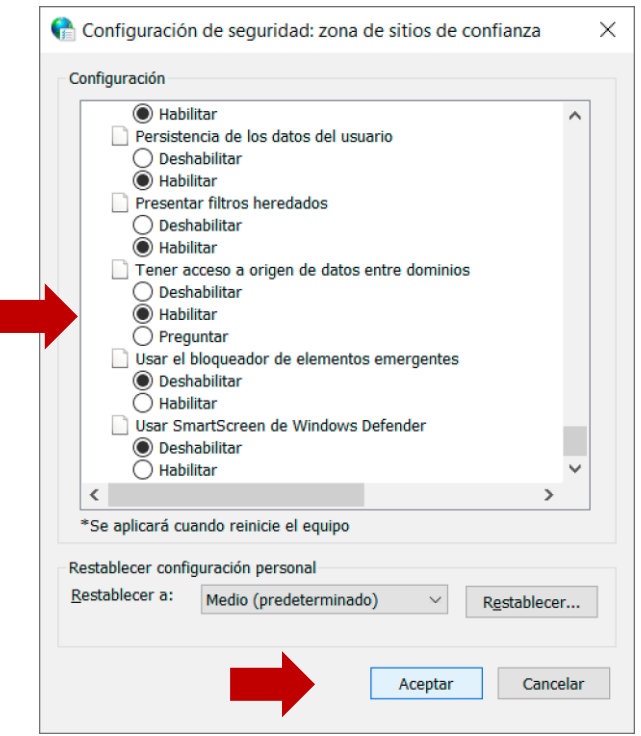

ı

**Figura 17: Configuración de seguridad**

<span id="page-12-1"></span>4. A continuación, aparecerá una **"Advertencia",** dar clic en **"Si".**

**Figura 18: Advertencia de cambios**

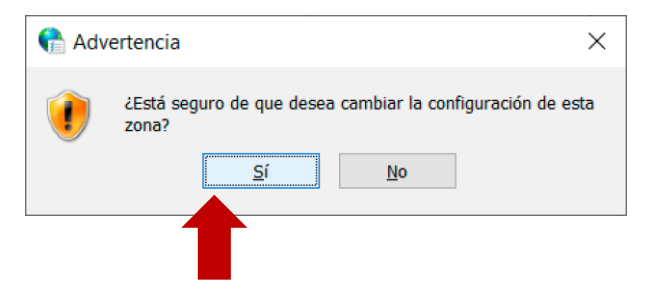

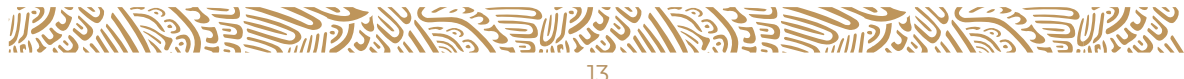

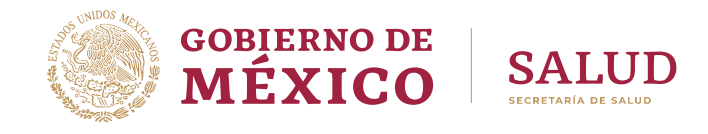

<span id="page-13-0"></span>5. De regreso en la ventana **"Propiedades: Internet",** dar clic en **"Aplicar".**

**Figura 19: Aplicar de cambios en Propiedades: Internet**

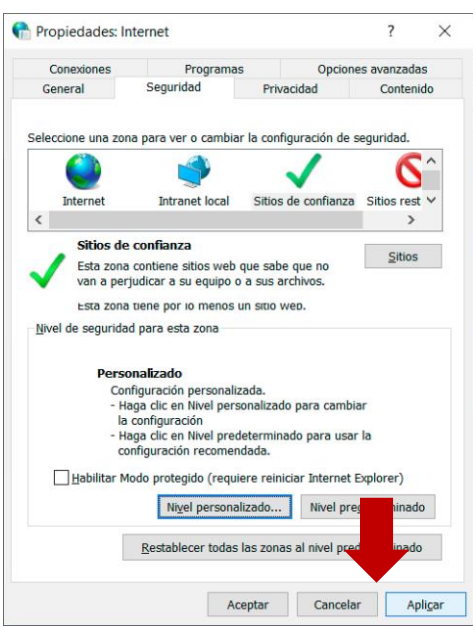

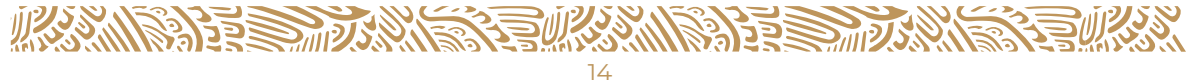

#### <span id="page-14-0"></span>**GUÍA DE CONFIGURACIÓN PARA NAVEGADOR WEB MICROSOFT EDGE**

1. Desde el navegador Microsoft Edge, realizar la búsqueda **cubos dinámicos DGIS** y en los resultados seleccionar: Cubos dinámicos – gob.mx

**Figura 20: Selección de Cubos Dinámicos DGIS en navegador Microsoft Edge**

<span id="page-14-1"></span>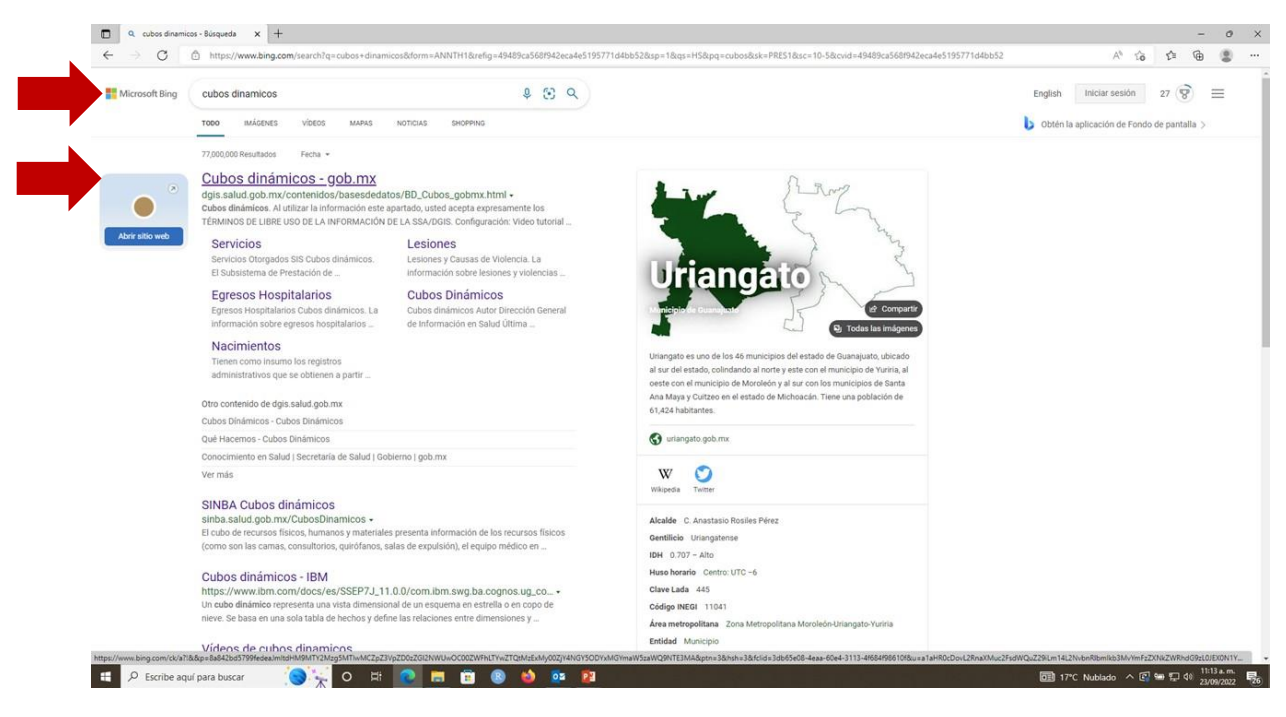

<span id="page-14-2"></span>2. Dar clic en el botón Cubos Dinámicos.

**Figura 21: Dirección General de Información en Salud (DGIS)**

Dirección General de Información en Salud.

Secretaría de Salud | 19 de julio de 2022

La DGIS tiene como mandato establecido en la Ley General de Salud. El acopio, integración y difusión de la información en salud necesaria para el proceso de planeación, programación, presupuestación y control del Sistema Nacional de Salud, para conocer el estado y evolución de la salud pública.

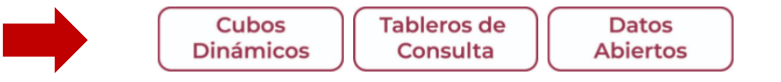

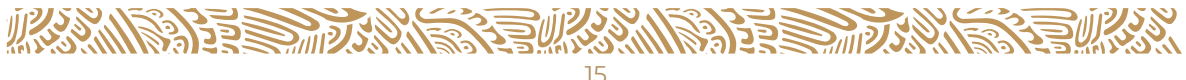

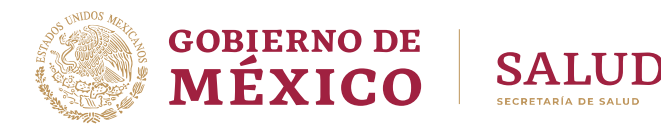

3. Dentro de la sección de Cubos Dinámicos **leer con atención y aceptar** los Términos de Libre Uso de la Información de la Secretaría de Salud/Dirección General de Información en Salud (DGIS).

<span id="page-15-0"></span>**Figura 22: Términos de Libre Uso de la Información de la Secretaría de Salud/ Dirección General de Información en Salud (DGIS)**

#### **TÉRMINOS DE LIBRE USO DE LA INFORMACIÓN DE LA SECRETARÍA DE** SALUD/DIRECCIÓN GENERAL DE **INFORMACIÓN EN SALUD (DGIS)**

pudiera corresponderle por razón de domicilio presente, futuro o cualquier otra causa.

5. La Secretaría de Salud/DGIS se reserva el derecho a modificar en cualquier momento los presentes Términos de Libre Uso

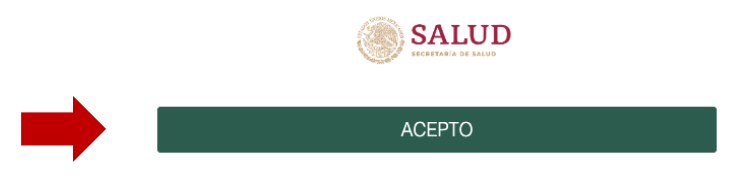

4. Clic en Configuración y Más (Tres puntos en la parte superior derecha de la pantalla de Microsoft Edge). Luego clic en **"Volver a cargar en modo de Internet Explorer"**

<span id="page-15-1"></span>**Figura 23: Volver a cargar en modo de Internet Explorer**

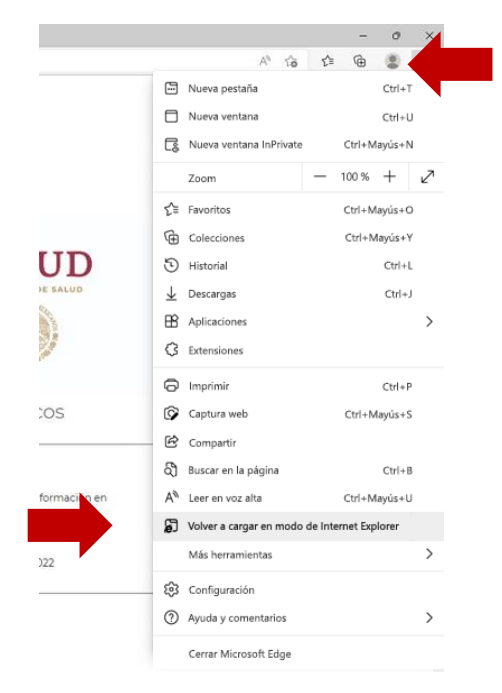

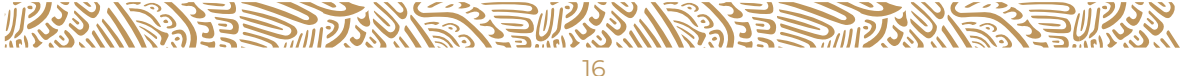

<span id="page-16-0"></span>5. Se muestra nuevamente la página Cubos Dinámicos DGIS, ahora en modo Internet Explorer, dar clic en **"Listo".**

**Figura 24: Cubos Dinámicos DGIS en modo Internet Explorer**

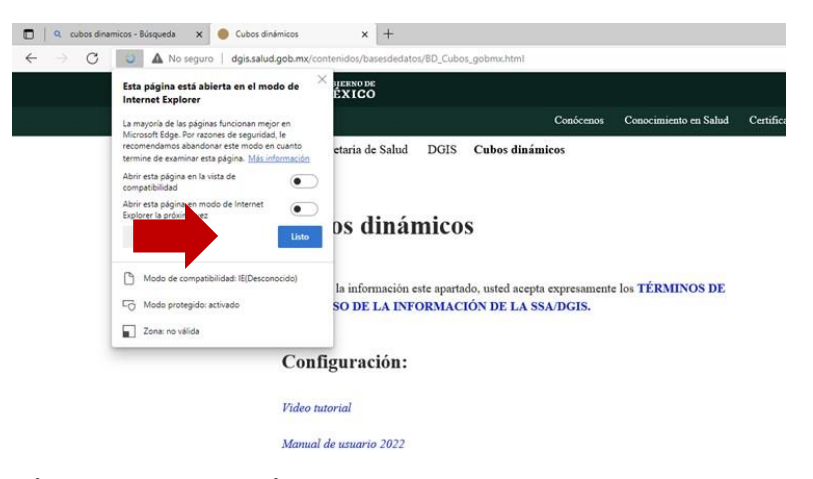

6. **Seleccione el Cubo de su interés**

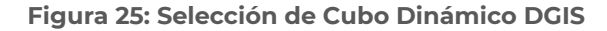

<span id="page-16-1"></span>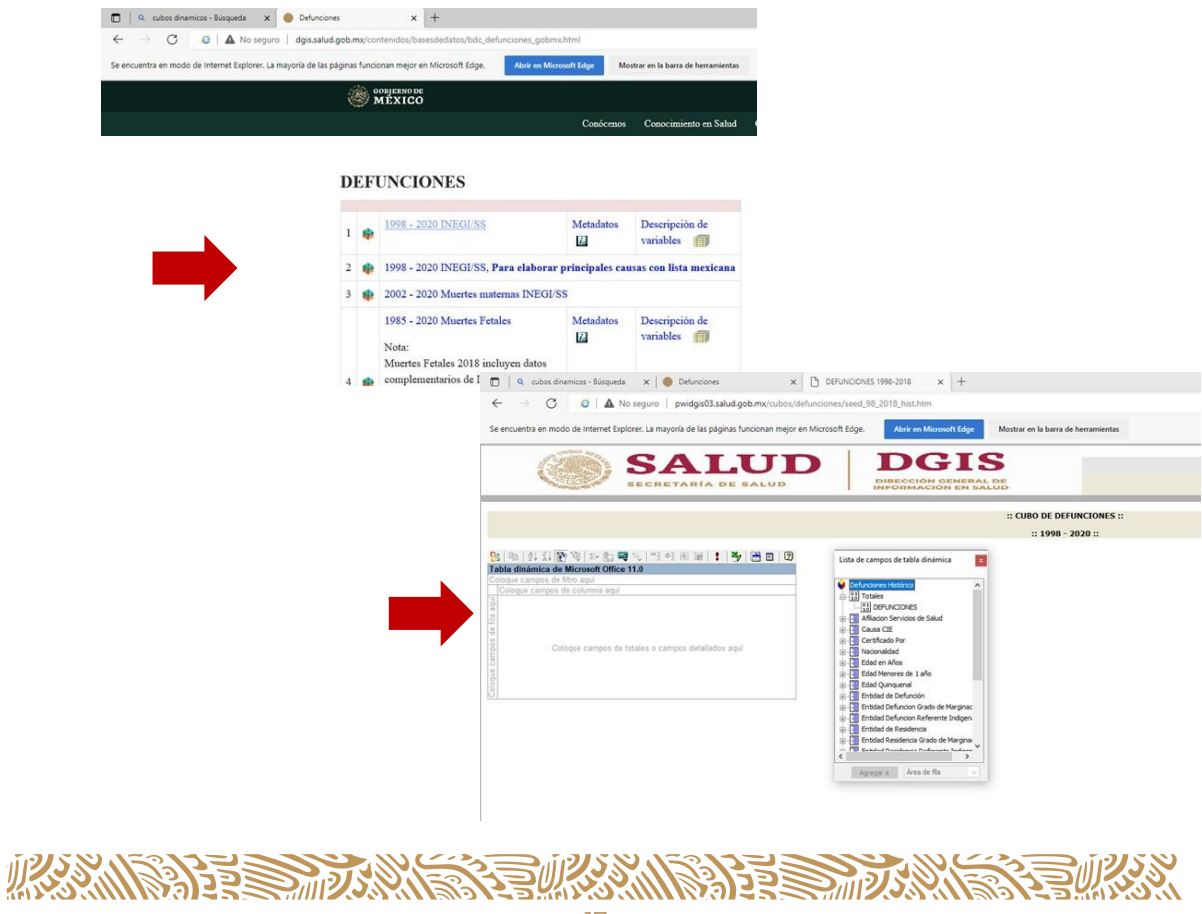

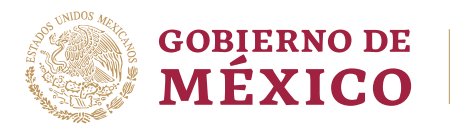

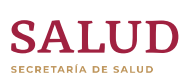

### <span id="page-17-0"></span>**GUÍA DE INSTALACIÓN DE EXTENSIÓN IE TAB PARA EL NAVEGADOR WEB GOOGLE CHROME**

<span id="page-17-1"></span>7. Ingrese al navegador Google Chrome y escribir: **"ie tab".**

**Figura 26: Búsqueda de IE Tab en Google Chrome**

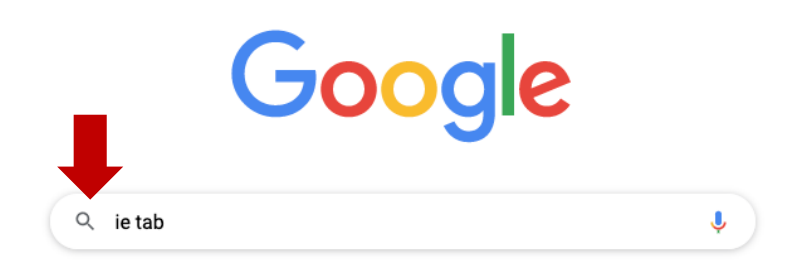

8. En los resultados de la búsqueda seleccione **IE Tab – Chrome Web Store**

**Figura 27: Selección de IE Tab Chrome Web Store en Google Chrome**

<span id="page-17-2"></span>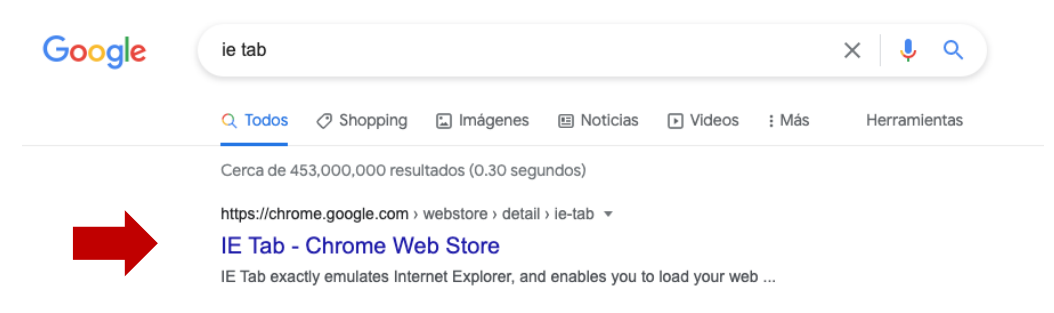

9. Seleccione **Instalar o Añadir a Chrome**

<span id="page-17-3"></span>**Figura 28: Instalar o Añadir IE Tab en Google Chrome**

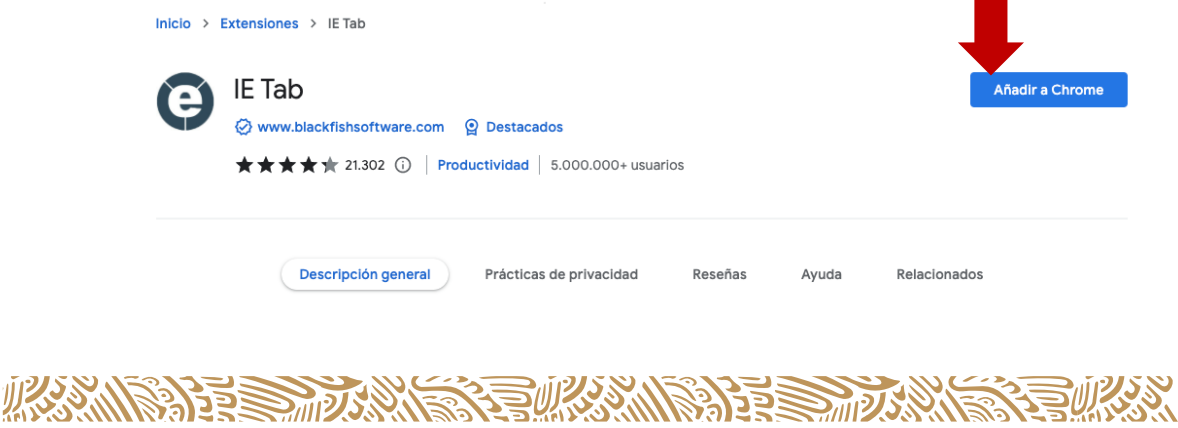

#### <span id="page-18-0"></span>10. Seleccione **Agregar extensión**

**Figura 29: Agregar extensión IE Tab en Google Chrome**

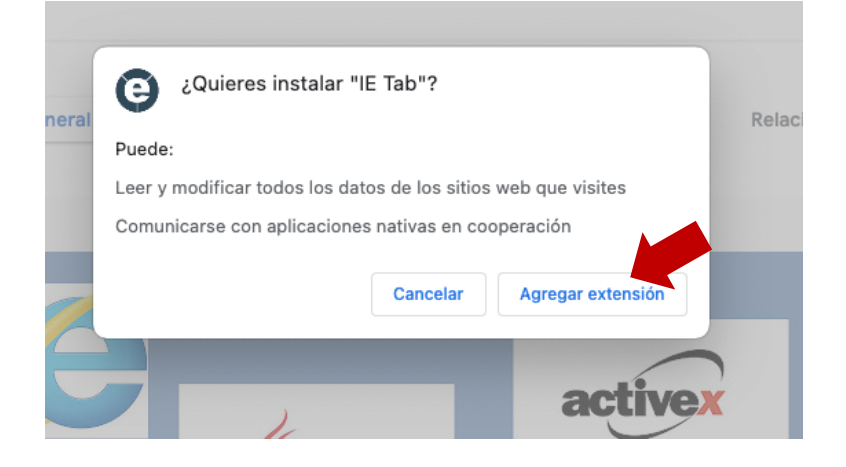

#### 11. Seleccione el **icono en forma de pieza de rompecabezas y fije la extensión IE Tab con el icono en forma de tachuela**

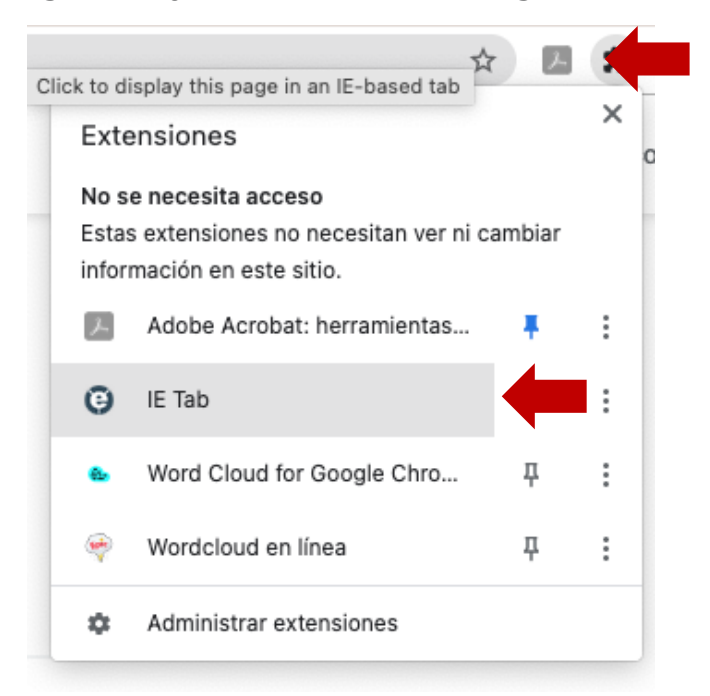

<span id="page-18-1"></span>**Figura 30: Fijar extensión IE Tab en Google Chrome**

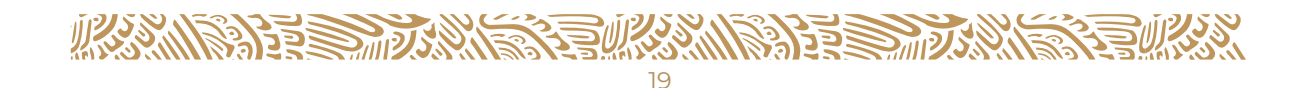

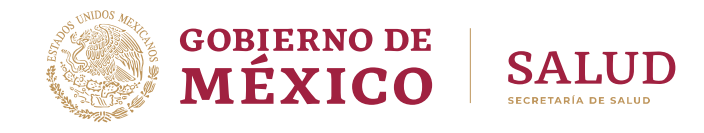

12. Ingrese al navegador Google Chrome y teclee **cubos dinámicos dgis**

<span id="page-19-0"></span>**Figura 31: Búsqueda de Cubos Dinámicos DGIS en navegador Google Chrome** 

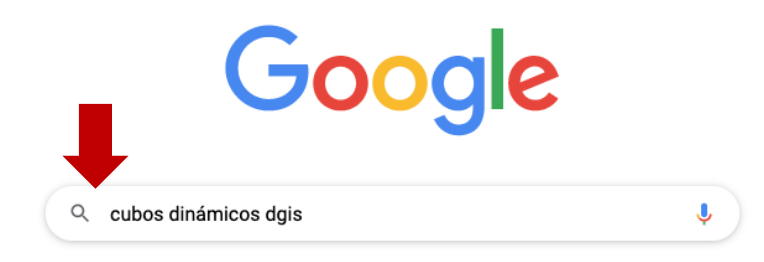

<span id="page-19-1"></span>13. En los resultados de la búsqueda seleccione: Cubos dinámicos

**Figura 32: Selección de Cubos Dinámicos DGIS en navegador Google Chrome** 

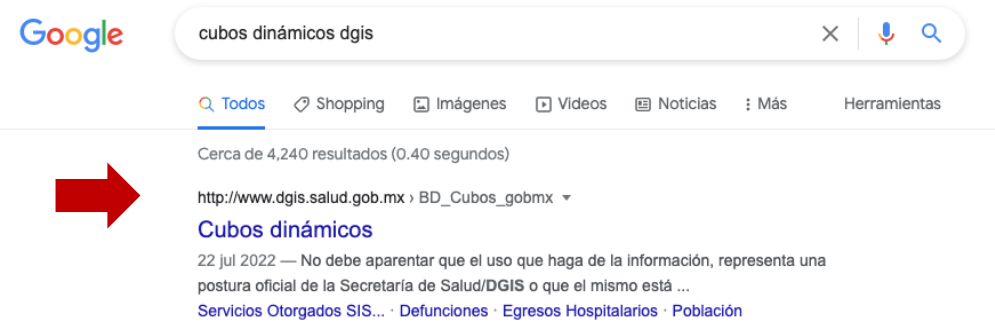

#### <span id="page-19-2"></span>14. **Seleccione el Cubo de su interés**

**Figura 33: Selección de Cubo Dinámico DGIS**

#### **SAEH PLATAFORMA**

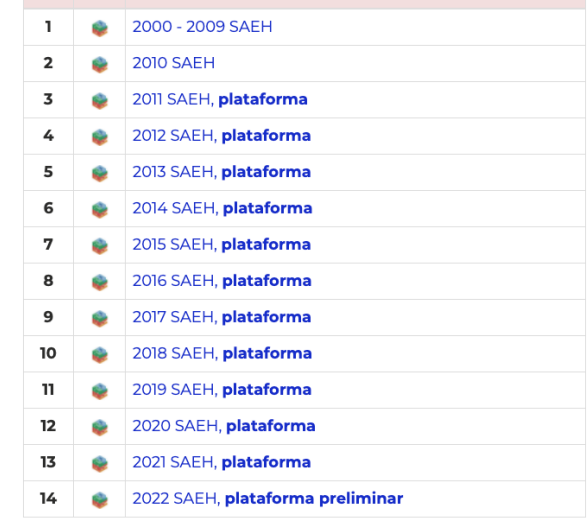

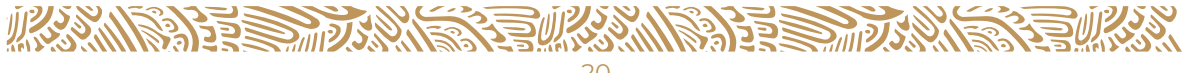

<span id="page-20-1"></span>15. En la página del cubo seleccionado de un **clic en el icono de extensión IE Tab**

#### **Figura 34: Activar extensión IE Tab en Google Chrome**

<span id="page-20-0"></span>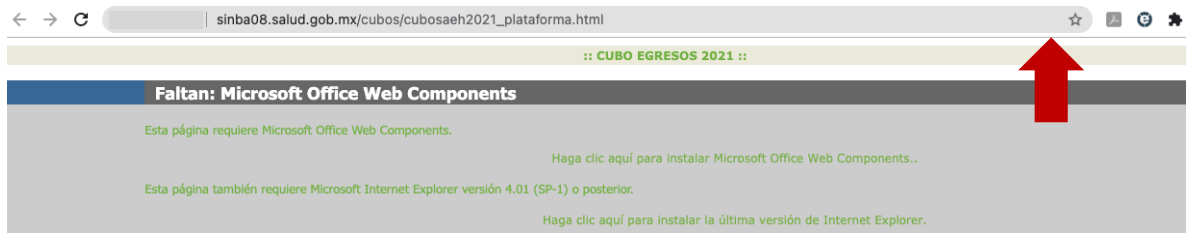

16. Al iniciar el componente por primera vez, se solicitará **ejecutar el archivo "ietabhelper"**

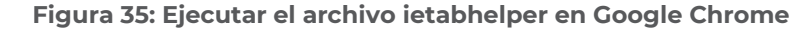

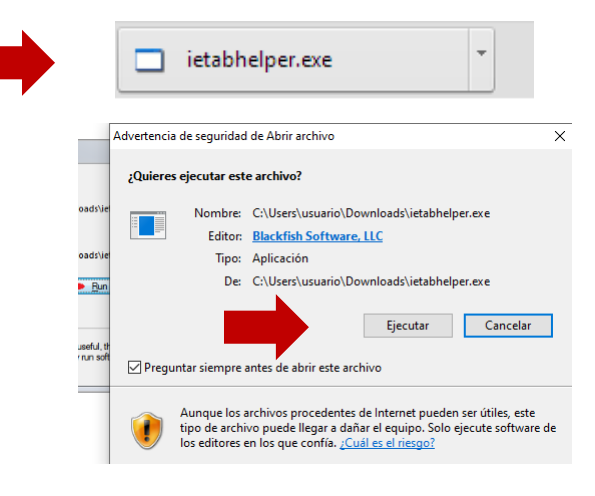

17. **Cualquier consulta en algún cubo nuevo que se requiera consultar deberá de seleccionarlo y dar un clic en el icono de extensión IE Tab**

**Figura 36: Ejecutar el archivo ietabhelper en Google Chrome**

<span id="page-20-2"></span>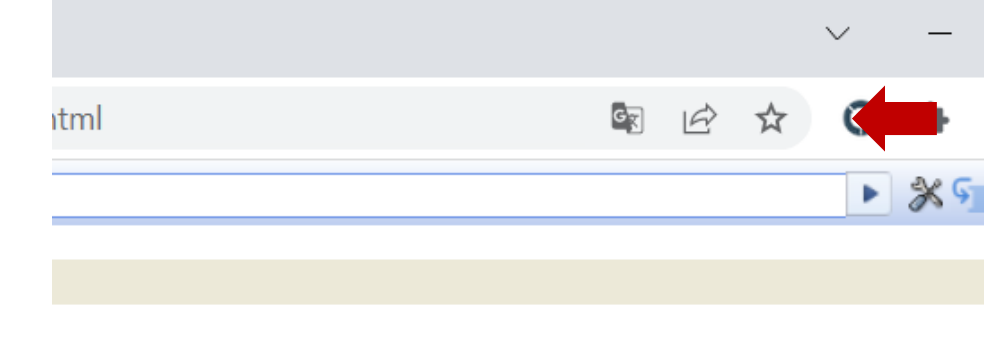

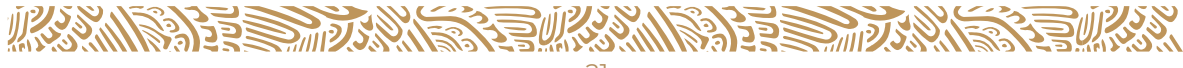

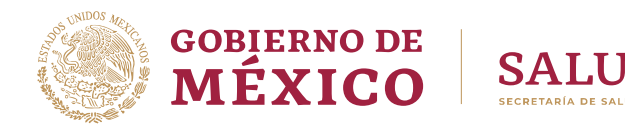

#### <span id="page-21-0"></span>**CONFIGURAR LA RED**

Si su servicio de Internet es por medio de una Red de trabajo, y no puede ver los cubos, será necesario configurar dicha Red, para esto póngase en contacto con el Administrador de la Red, y solicite que abran los siguientes puertos en el servidor de Red y agregar como **"Sitio de Confianza"** las IP públicas con las que se publican los cubos dinámicos, los puertos son los siguientes:

#### **Cuadro 1: Números de Puerto e IP para servidor de Red**

<span id="page-21-3"></span>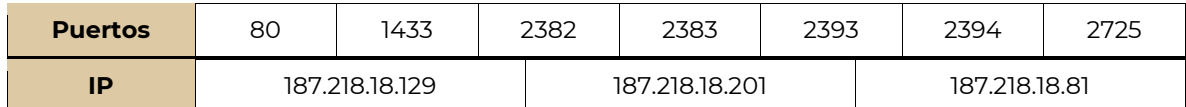

## **INICIO DEL SISTEMA**

<span id="page-21-2"></span><span id="page-21-1"></span>Ingresar por medio de Google Chrome a la página web de la Dirección General de Información en Salud [\(http://www.dgis.salud.gob.mx\)](http://www.dgis.salud.gob.mx/) y dar clic en el botón Cubos Dinámicos.

#### **Figura 37: Dirección General de Información en Salud (DGIS)**

Dirección General de Información en Salud.

Secretaría de Salud | 19 de julio de 2022

La DGIS tiene como mandato establecido en la Ley General de Salud. El acopio, integración y difusión de la información en salud necesaria para el proceso de planeación, programación, presupuestación y control del Sistema Nacional de Salud, para conocer el estado y evolución de la salud pública.

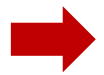

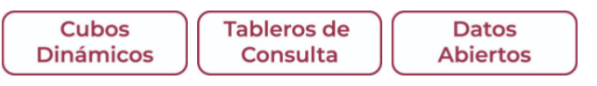

Dentro de la sección de Cubos Dinámicos **leer con atención y aceptar** los Términos de Libre Uso de la Información de la Secretaría de Salud/Dirección General de Información en Salud (DGIS).

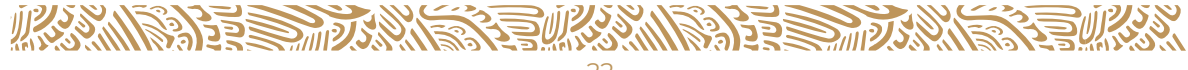

<span id="page-22-1"></span>**Figura 38: Términos de Libre Uso de la Información de la Secretaría de Salud/ Dirección General de Información en Salud (DGIS)**

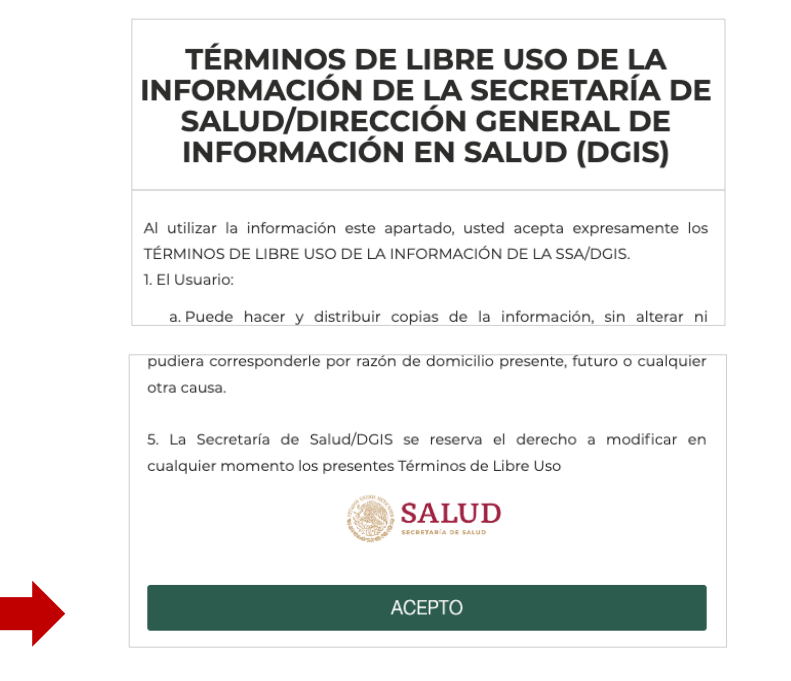

#### <span id="page-22-0"></span>**DEFINICIONES PRINCIPALES**

#### **Cuadro 2: Definiciones Principales**

<span id="page-22-2"></span>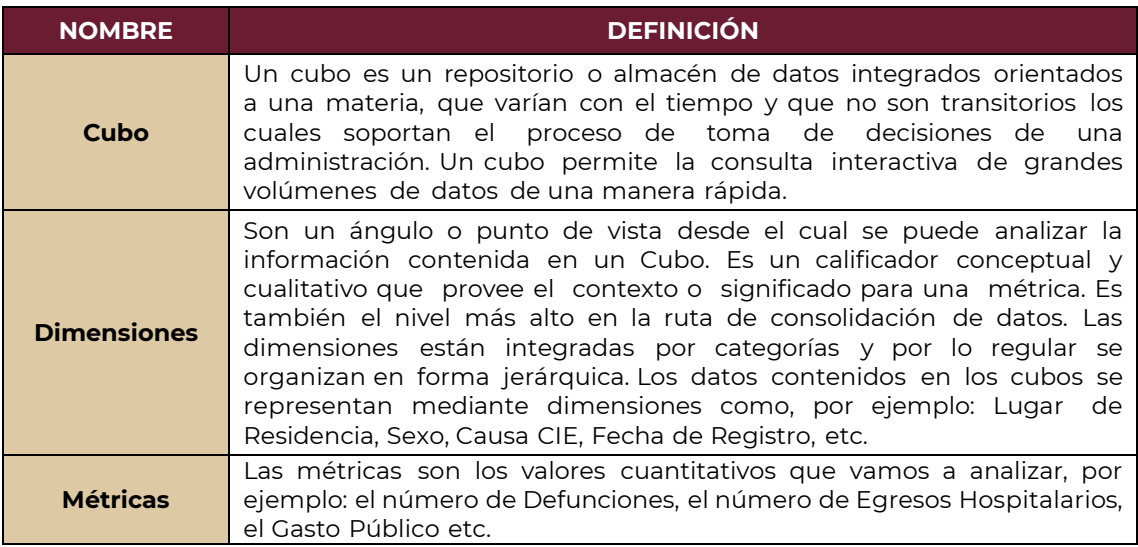

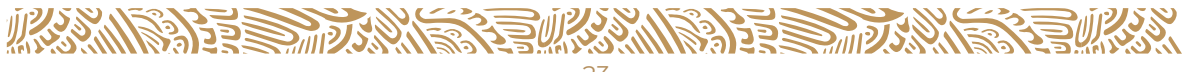

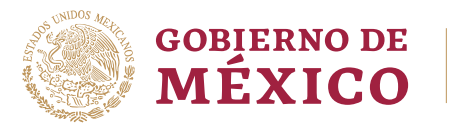

### <span id="page-23-2"></span><span id="page-23-0"></span>**CUBO DINÁMICO**

#### **Figura 39: Ejemplo de Cubos**

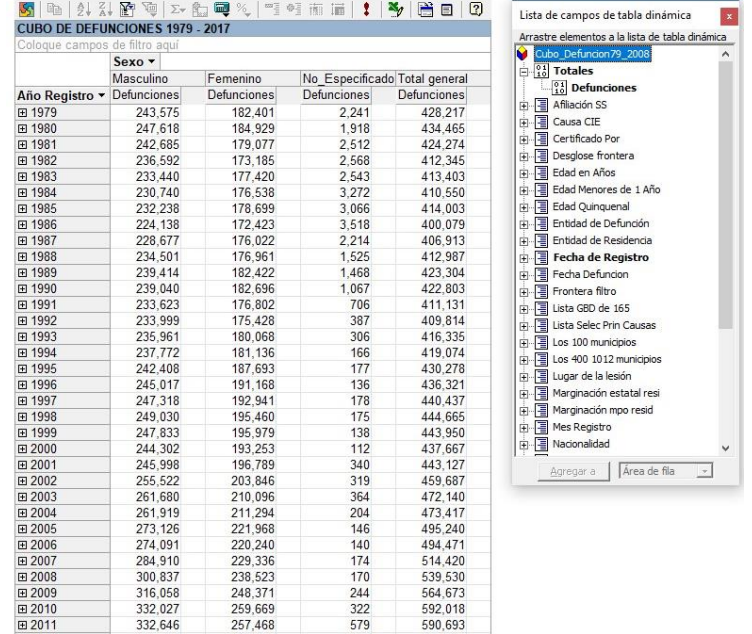

#### <span id="page-23-1"></span>**COMPONENTE DE TABLA DINÁMICA (PIVOT TABLE)**

Este componente permite a los usuarios analizar datos incorporando la ordenación, agrupación, filtrado, esquematización y otros tipos de funcionalidad de manipulación de datos en las páginas Web. El componente combina las características para listas de Excel (ordenar, autofiltro y contorno) con las de los informes de tabla, en un ambiente único que se ejecuta en algún Explorador de Internet (IE,Edge,Chrome). De este modo, una lista de tabla dinámica de una página Web es más o menos equivalente a un informe de tabla dinámica de una hoja de cálculo de Excel.

Para comprender el funcionamiento de los informes y las listas de tabla dinámica, debe familiarizarse con las siguientes áreas, tal y como se muestra en la Figura 40.

- **Área de colocación**: Cualquier área donde se puedan colocar campos para que se utilicen en la lista de tabla dinámica.
- **Área de campos de filtro**: Se trata del área de colocación más importante de la lista de tabla dinámica y se utiliza para filtrar la lista completa. Se proporciona una lista de comprobación desplegable de todos los elementos que aparecen en el campo de filtro. Con la selección de un elemento específico se permite que sólo dicho elemento se muestre en el área de detalles o de datos.
- **Área de campos de fila**: Se trata del área izquierda de colocación y se utiliza para agrupaciones de filas.
- **Área de campos de columna**: Es el área situada bajo el área de filtro y se utiliza para efectuar agrupaciones de columna.

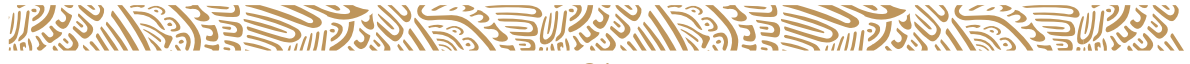

 **Área de campos de totales**: Se trata de la parte principal de la lista de tabla dinámica.

Se utiliza para todos los totales (Sum, Count, Min, Max) y las listas.

 **Área de campos detallados**: Es también el parte principal de la lista de tabla dinámica. Se utiliza para los campos que suministran detalles (es decir, no se ha aplicado el total). Para visualizar esta área, haga clic en el botón Expandir o contraer de la barra de herramientas del componente Pivot Table.

<span id="page-24-1"></span>**Figura 40: Un control sin llenar de la lista de tabla dinámica que muestra las áreas de filtro, de columna, de fila, de detalle y de totales.**

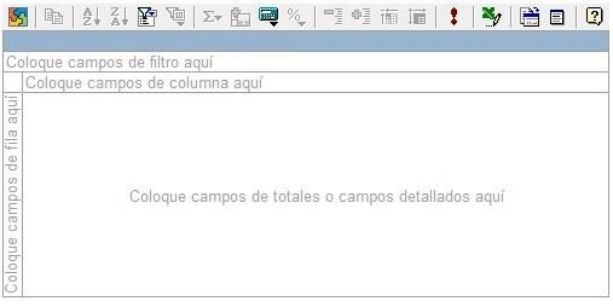

#### <span id="page-24-0"></span>**USO DE LA LISTA DE CAMPOS**

La lista de dimensiones (Figura 41) contiene todos los campos del origen de datos que se pueden situar en el componente Pivot Table. Para colocar un campo en una lista de tabla dinámica, simplemente arrastre un campo de la lista de campos al área de colocación adecuada (Fila, Columna, Filtro, Datos) en la lista de tabla dinámica.

#### **Figura 41: Lista de campos del componente PivotTable**

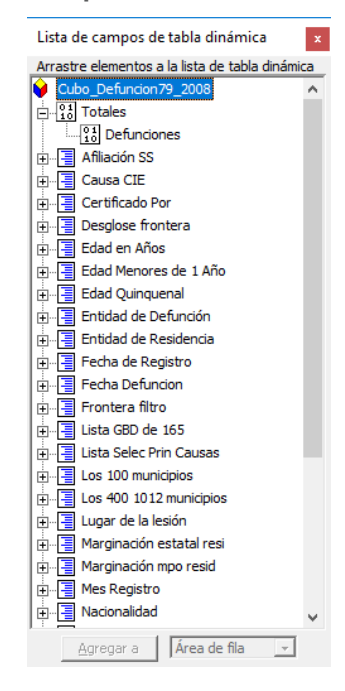

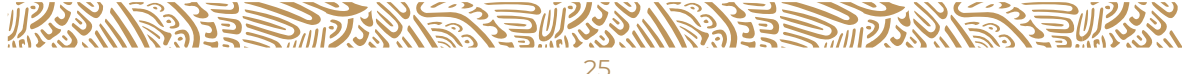

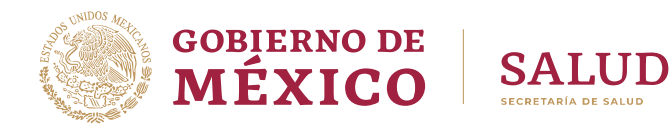

#### <span id="page-25-0"></span>**INTERFAZ DE USUARIO DEL COMPONENTE PIVOT TABLE**

Este componente también utiliza una barra de herramientas y el cuadro de herramientas de propiedades. La barra de herramientas de Pivot Table (Figura 42) contiene parte de la misma funcionalidad básica que la barra de herramientas de Pivot Table en Excel, aunque dispone de algunos controles adicionales.

**Figura 42: Barra de herramientas del componente Pivot Table**

<span id="page-25-1"></span>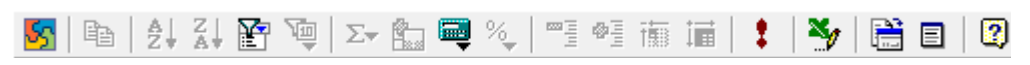

En la siguiente tabla se indican las funciones de los controles de la barra de herramientas de Pivot Table

<span id="page-25-2"></span>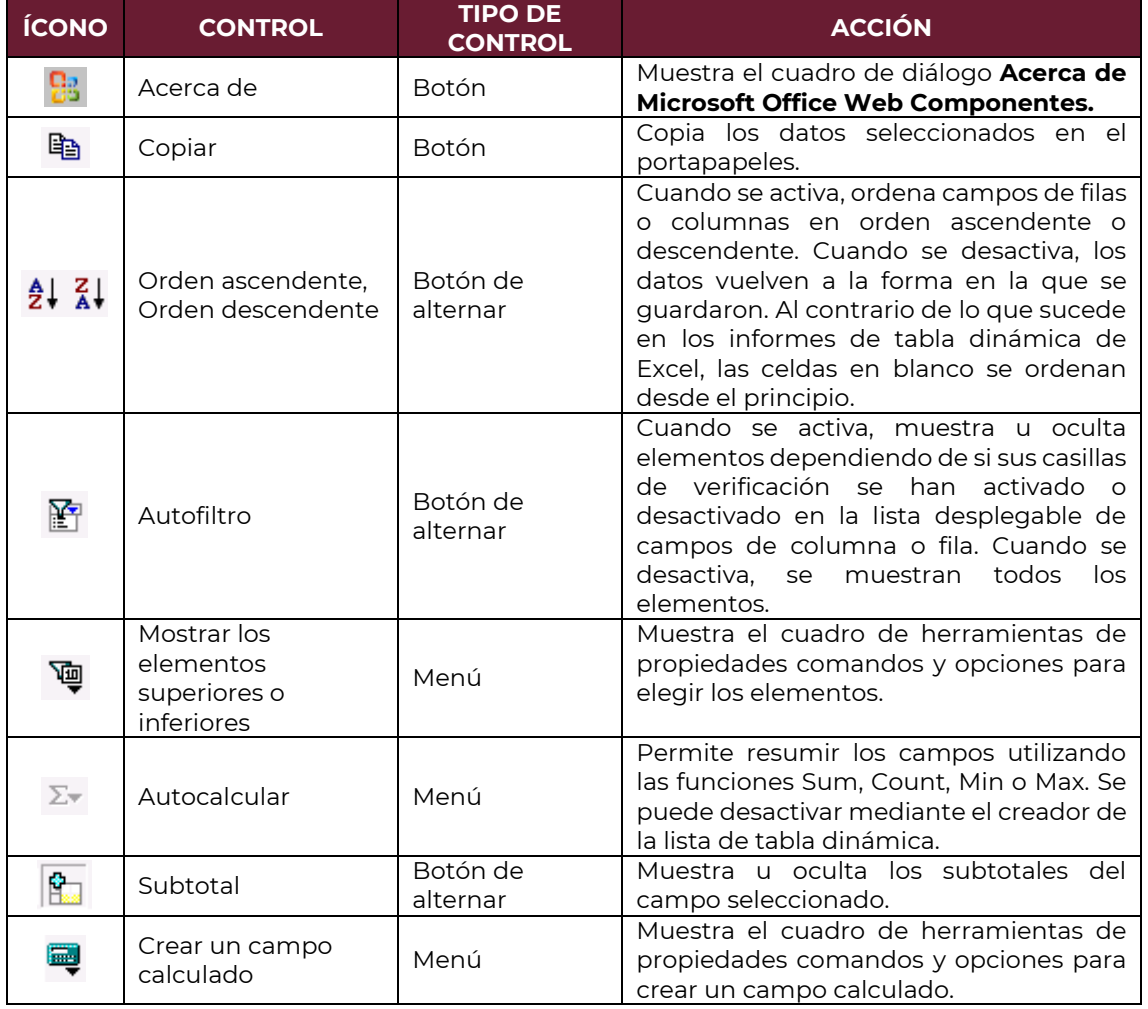

#### **Cuadro 3: Funciones de los Controles**

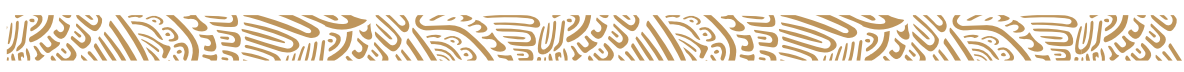

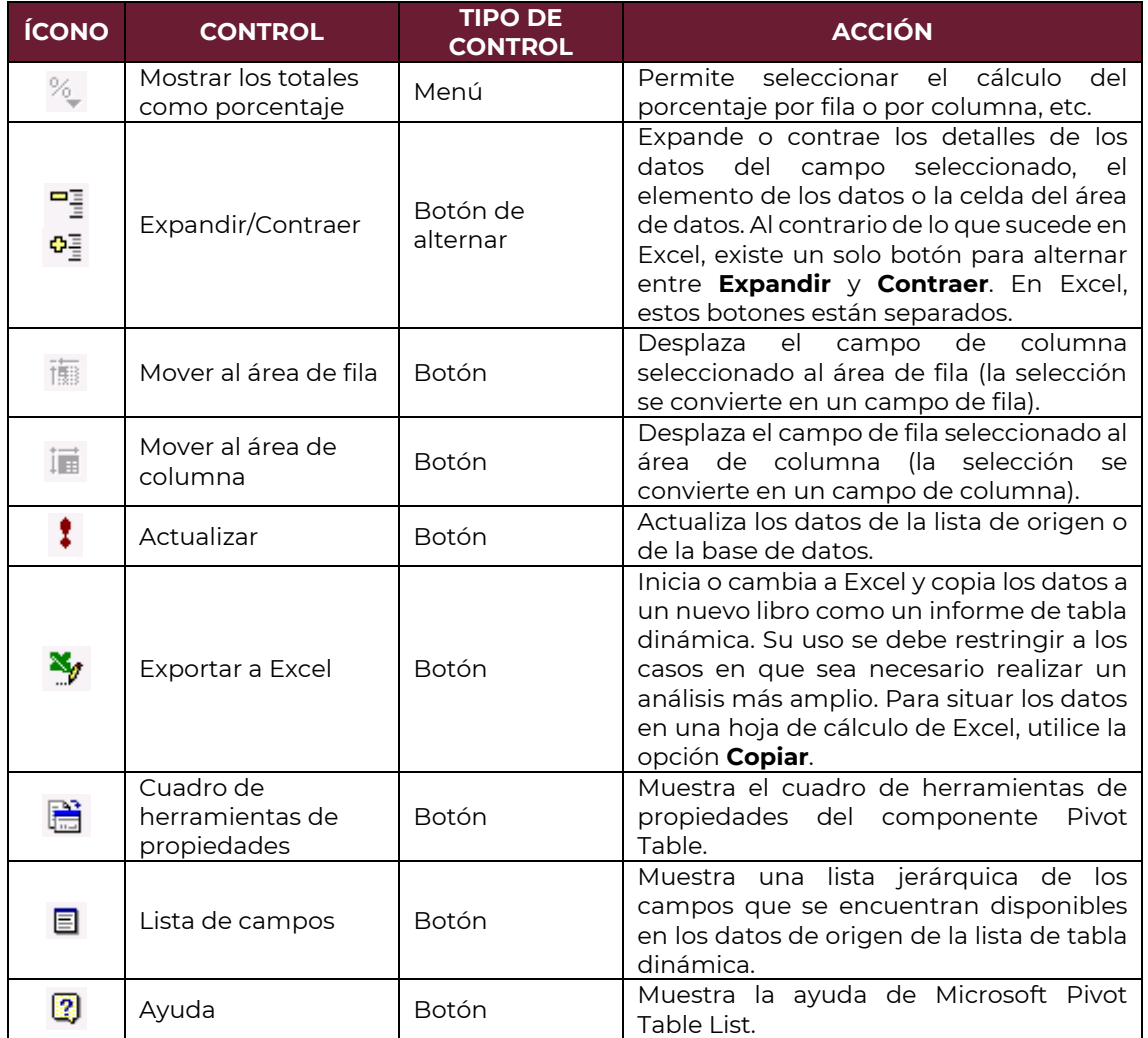

#### <span id="page-26-0"></span>**USO DEL BOTÓN ACTUALIZAR**

Si los datos de la lista de tabla dinámica se pueden actualizar, el botón **Actualizar** se encuentra disponible. Sin embargo, existen ciertas situaciones en las que no se puede efectuar esta operación:

- La lista de tabla dinámica no se puede conectar al origen de datos debido a problemas en la red, a que el origen de datos se encuentra en el extremo opuesto de un servidor de seguridad, o bien, a falta de permisos.
- El origen de datos ya no existe.
- No se ha instalado el proveedor adecuado.
- No se pueden actualizar los datos procedentes de las consultas de Web ni el texto importado.

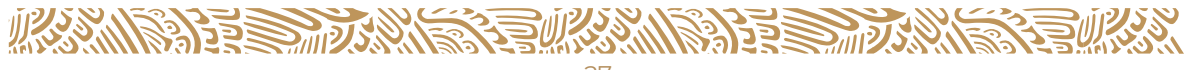

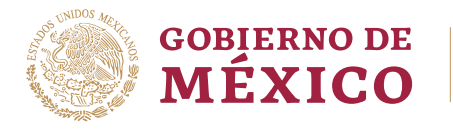

#### <span id="page-27-0"></span>**AGRUPAR ELEMENTOS**

Puede agrupar datos durante el diseño de la lista de tabla dinámica o cuando se muestra en el explorador.

#### <span id="page-27-1"></span>**Agrupación Personalizada**

Puede seleccionar elementos al azar de un campo de fila o columna y agruparlos en grupos de un nivel superior. Por ejemplo, puede seleccionar en el campo de fila Edad en años todas las edades comprendidas en un período de tiempo determinado 1 a 8 y crear un grupo con ellas. Al hacerlo, se agregará un nuevo campo de fila, llamado "E Edad en Años1", antes del campo de fila "Edad" en años, con dos miembros: Grupo1 y Otros. Puede cambiar el título de Grupo1 por Edad 1 a 8 y el de Edades en años 1 por Grupos de Edades en el cuadro de diálogo **Comandos y Opciones**. El grupo Otros contendrá todos los elementos que no haya incluido en el grupo personalizado Fijas. A continuación, puede seleccionar todas las edades del grupo Otros y crear un nuevo grupo personalizado llamado Edades otros.

<span id="page-27-2"></span>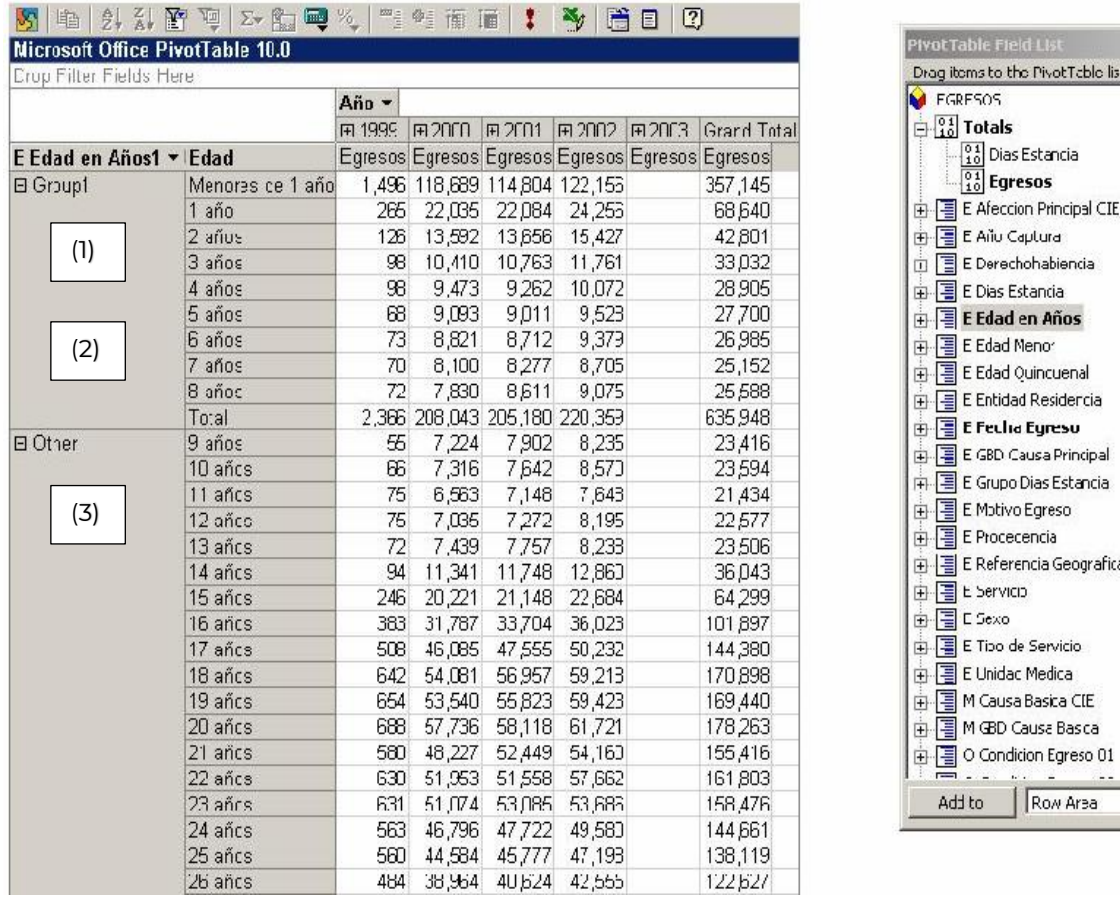

#### **Figura 43: Agrupación personalizada**

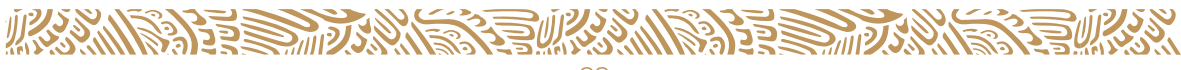

- 1. **Campo de grupo personalizado.** Contiene grupos personalizados como elementos, y aparece como padre del campo cuyos elementos se han agrupado.
- 2. **Grupos (Group1) personalizados.** Aparecen como padres de los elementos que se han seleccionado explícitamente para crear el grupo.
- 3. **El grupo otros (Other)**. Es el padre de los elementos a los que no se ha asignado ningún grupo personalizado específico.

#### <span id="page-28-0"></span>**Quitar la agrupación personalizada**

Para quitar un grupo personalizado, haga clic con el botón secundario en el título del grupo y, a continuación, haga clic en **Desagrupar elementos**.

Para quitar un campo de grupo personalizado, haga clic con el botón secundario en el campo y, a continuación, haga clic en **Eliminar**.

#### <span id="page-28-1"></span>**CUADRO DE HERRAMIENTAS DE PROPIEDADES**

Los componentes Pivot Table utilizan el cuadro de herramientas de propiedades (Figura 13) tanto en tiempo de diseño como de ejecución. La versión en tiempo de ejecución del cuadro aparecerá al hacer clic en tiempo de ejecución en el botón **Cuadro de herramientas de propiedades**.

<span id="page-28-2"></span>**Figura 44: Cuadro de herramientas de propiedades en tiempo de ejecución con General y Formato expandidos**

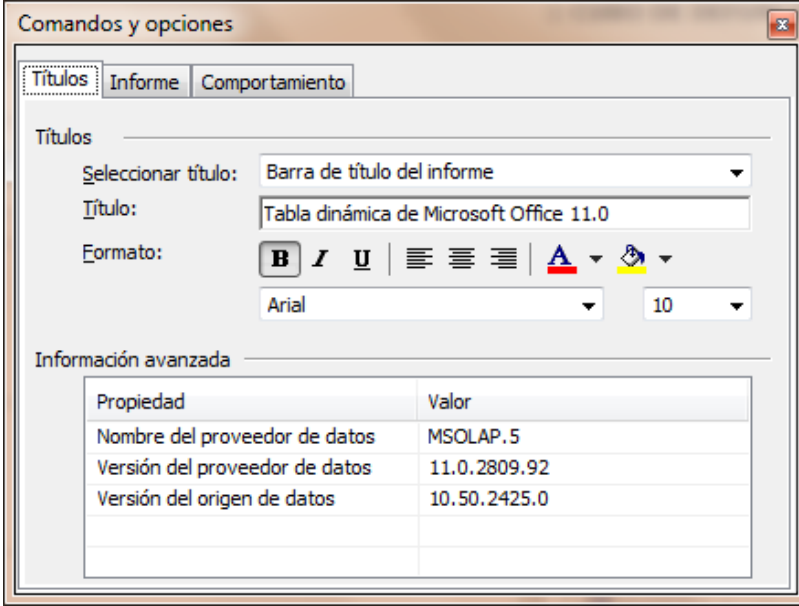

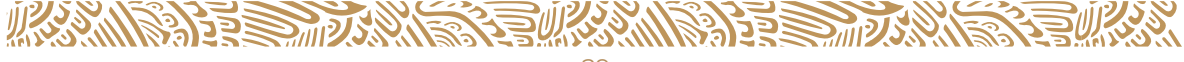

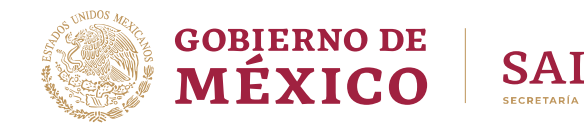

Tal y como se muestra en la (Figura 13), las funciones del cuadro de herramientas similares a las de un menú desplegable, excepto las opciones múltiples, se pueden expandir al mismo tiempo. Al hacer clic en una sección específica de la barra, dicha sección se expandirá. Las secciones que aparecen en el cuadro de herramientas de propiedades cambian dependiendo del elemento que se seleccione en el componente. Por ejemplo, la sección **Ordenar** se encuentra disponible cuando se selecciona un campo de fila o columna en el componente Pivot Table, pero no cuando se selecciona un campo de filtro o un total.

Si una página Web contiene varios componentes, sólo aparecerá un cuadro de herramientas de propiedades. La configuración se ajusta para reflejar cualquier componente que se encuentre activo. El cuadro de herramientas de propiedades no está disponible en tiempo de ejecución en un cuadro de diálogo modal o un formulario.

#### <span id="page-29-0"></span>**FORMATOS DE NÚMERO PARA LISTAS DE TABLA DINÁMICA**

Parte del contenido de este tema puede no ser aplicable a algunos idiomas.

En la siguiente tabla se enumeran los formatos de número admitidos en una lista de tabla dinámica.

<span id="page-29-1"></span>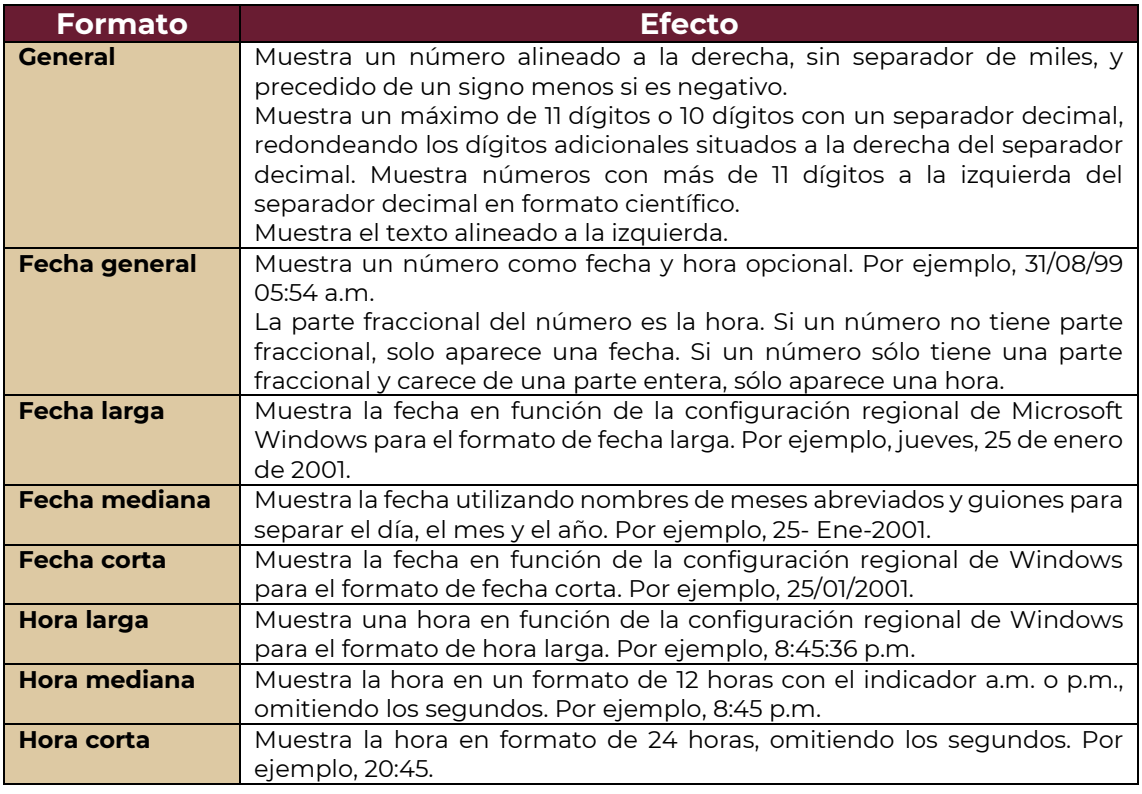

#### **Cuadro 4: Formato de números admitidos**

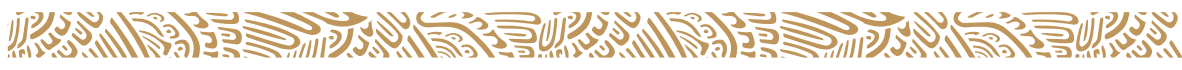

#### SISTEMA DE ANÁLISIS DINÁMICO DE LA INFORMACIÓN

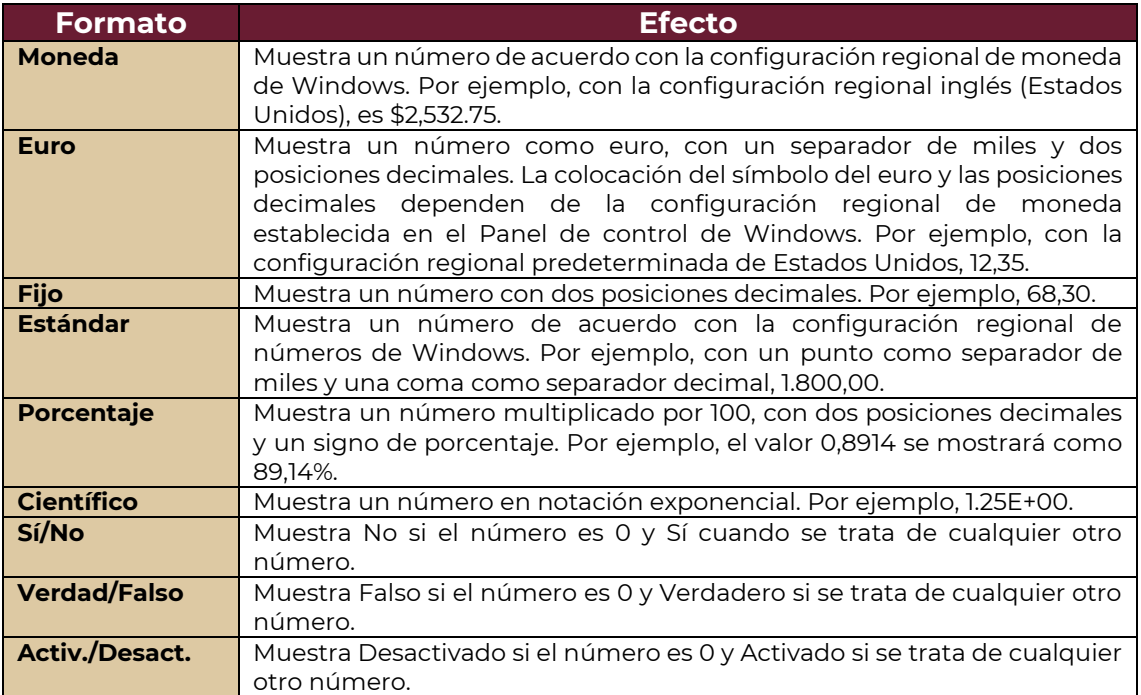

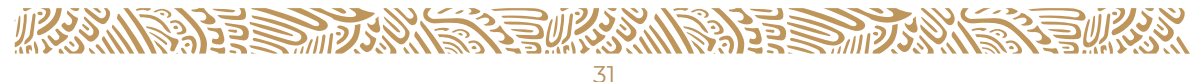

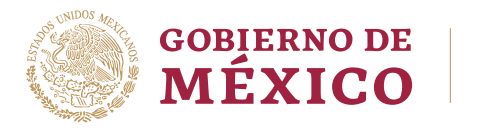

#### **SALUD SECRETARÍA DE SALUD**

# **GLOSARIO DE TÉRMINOS**

#### **Cuadro 5: Glosario de términos**

<span id="page-31-1"></span><span id="page-31-0"></span>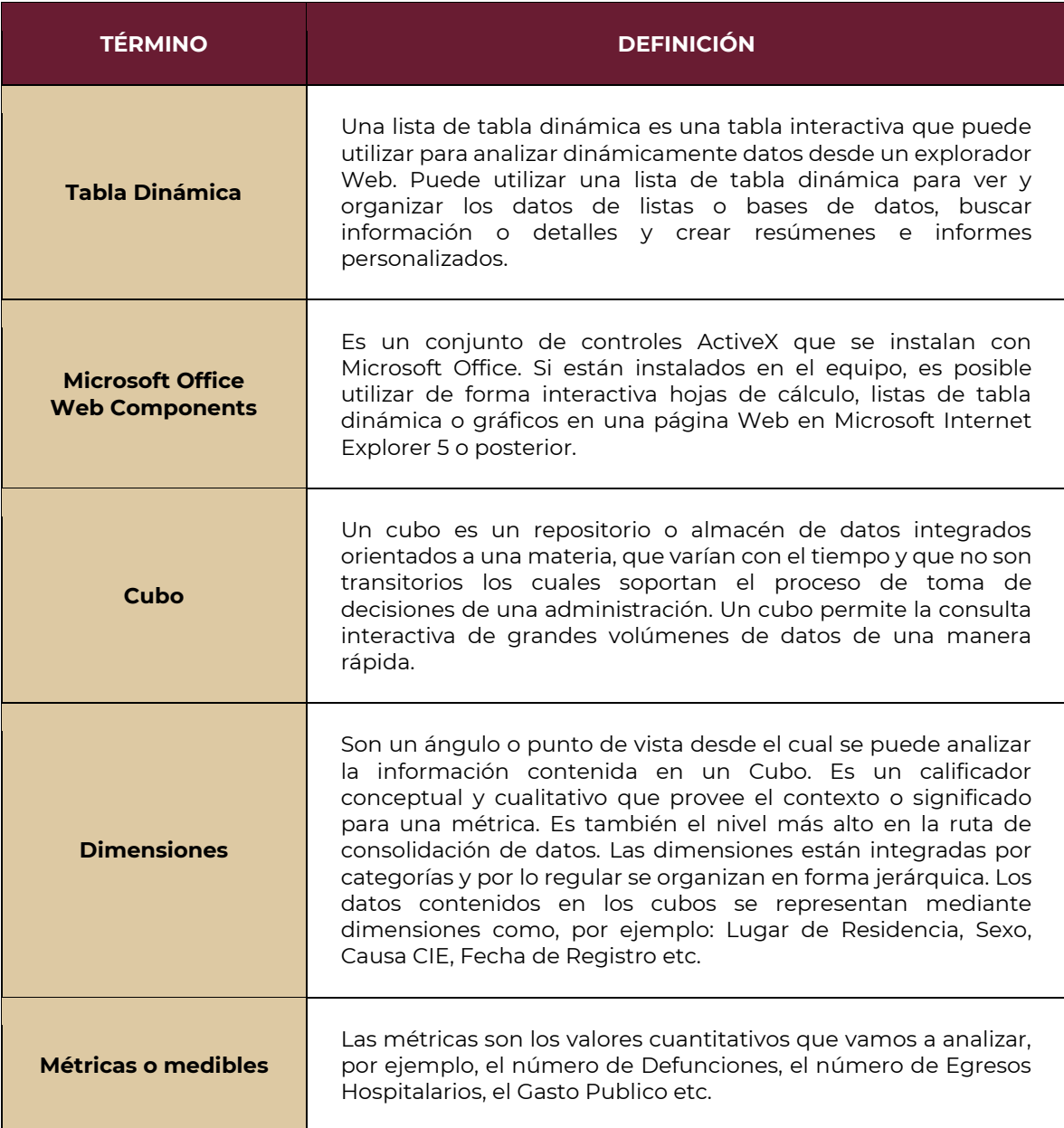

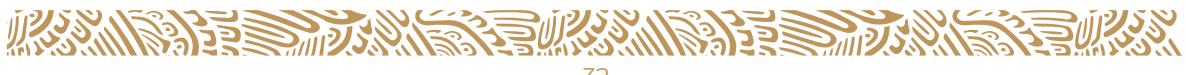

Existen menús contextuales, que se activan con el botón derecho del mouse, dependiendo del lugar que se active muestras las diferentes opciones, algunas de las cuales son equivalentes a la que encontramos en los iconos de la barra de herramientas de la Pivot Table:

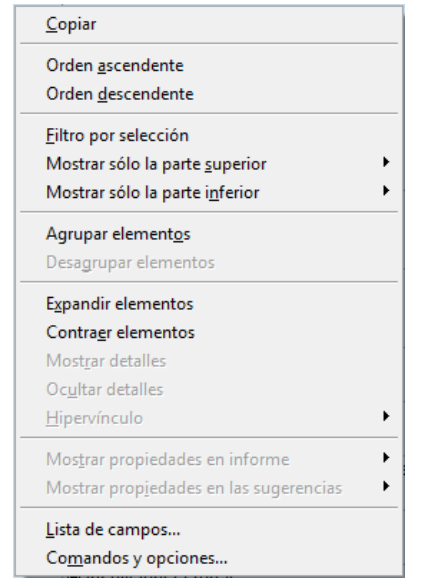

<span id="page-32-1"></span>**Figura 45: Menú contextual 1 Figura 46: Menú contextual 2**

<span id="page-32-2"></span>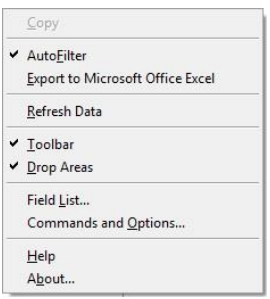

Las siguientes listas son las opciones que se tiene para trabajar con las tablas dinámicas a través del Internet Explorer:

#### <span id="page-32-0"></span>**MÉTODOS ABREVIADOS DE LISTAS DE TABLA DINÁMICA**

**Cuadro 6: Teclas para activar, desplazarse y desactivar una lista de tabla dinámica**

<span id="page-32-3"></span>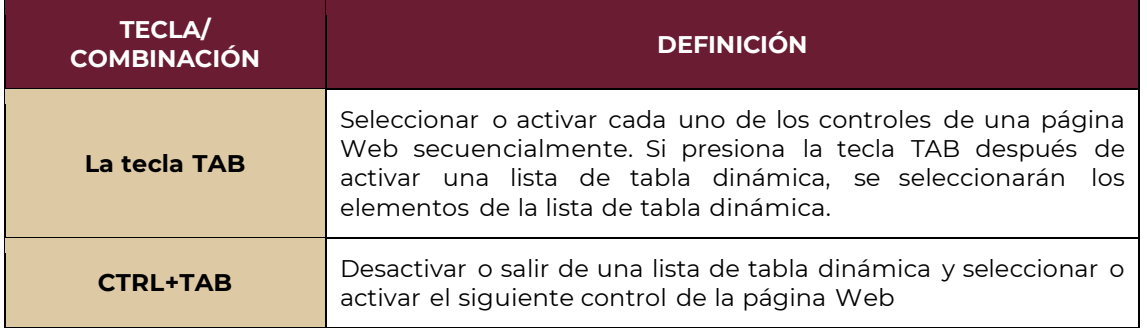

**WANNA BERDAMA BERDAMA BERDAMA BELIYAN** 

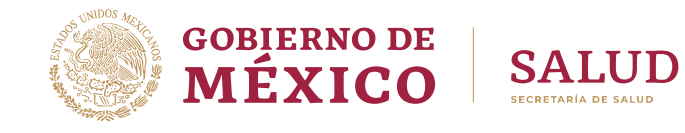

#### **Cuadro 7: Teclas para seleccionar los elementos de una lista de tabla dinámica**

<span id="page-33-0"></span>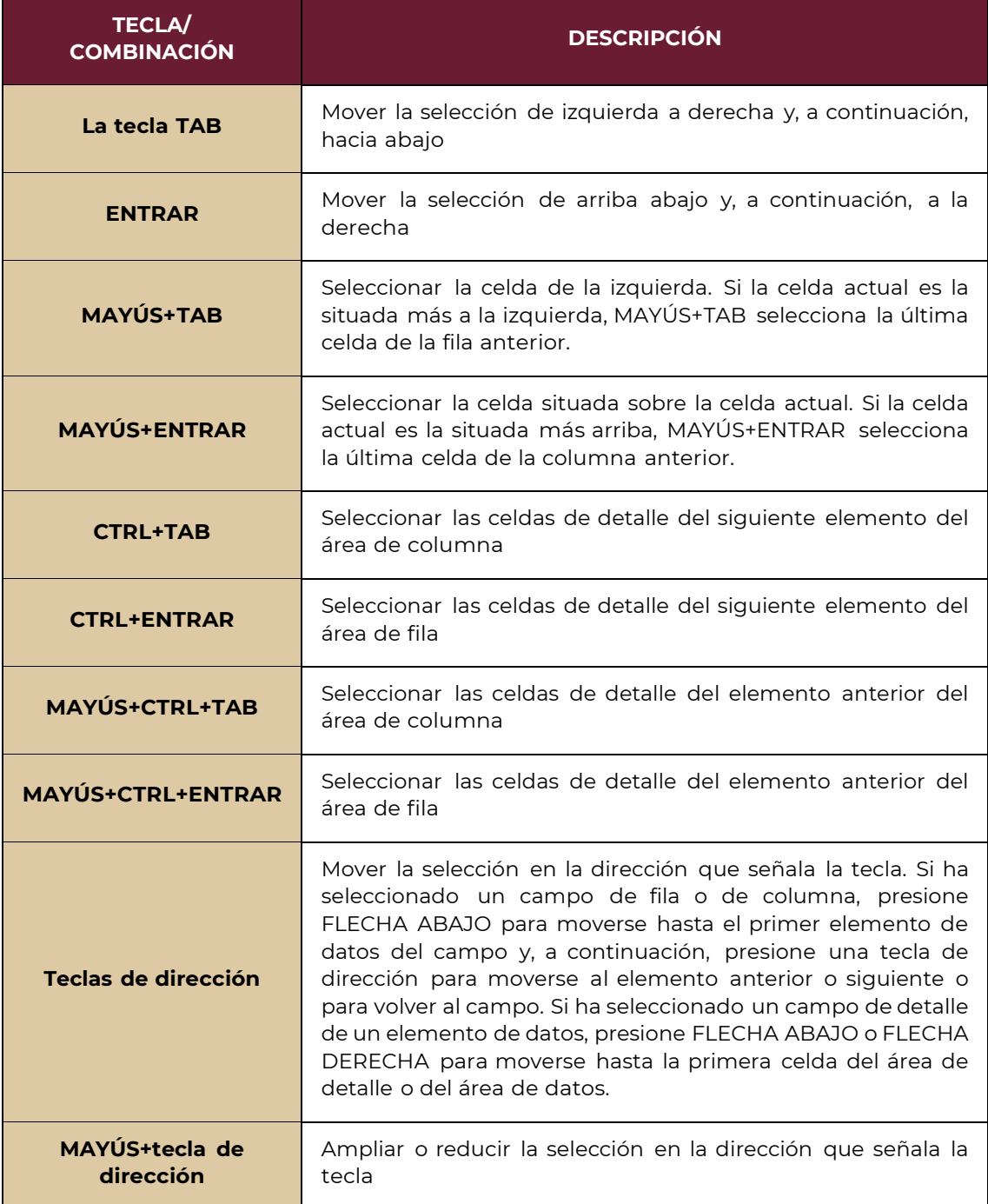

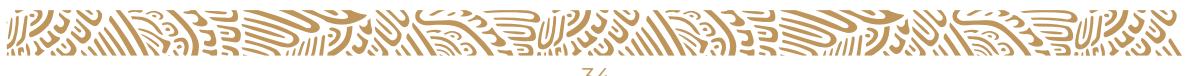

#### SISTEMA DE ANÁLISIS DINÁMICO DE LA INFORMACIÓN

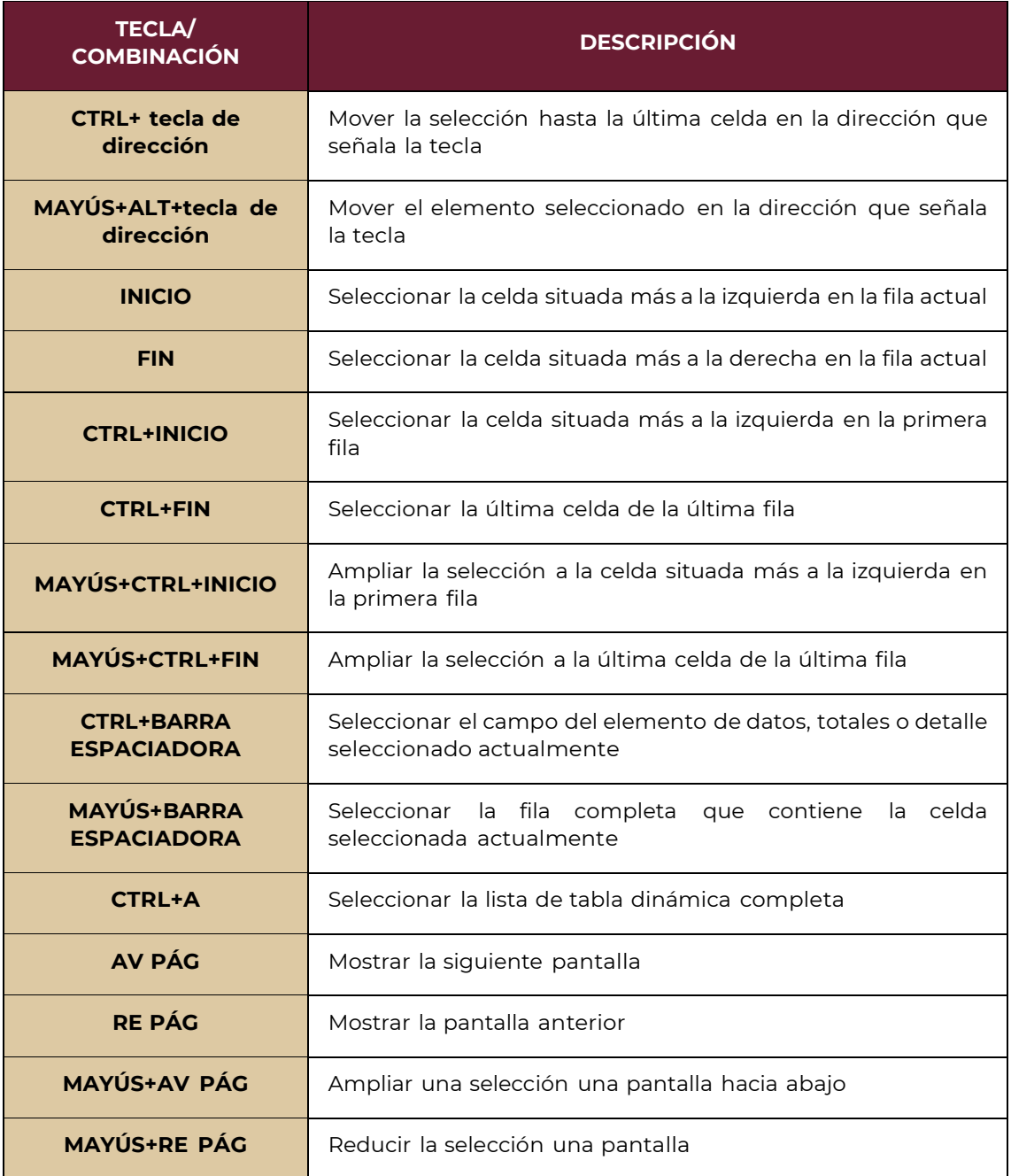

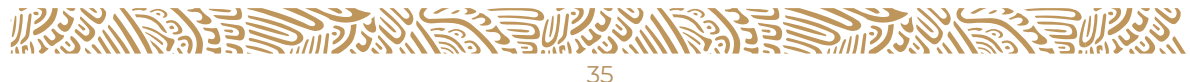

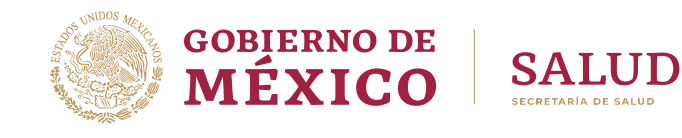

#### **Cuadro 8: Teclas para ejecutar comandos**

<span id="page-35-0"></span>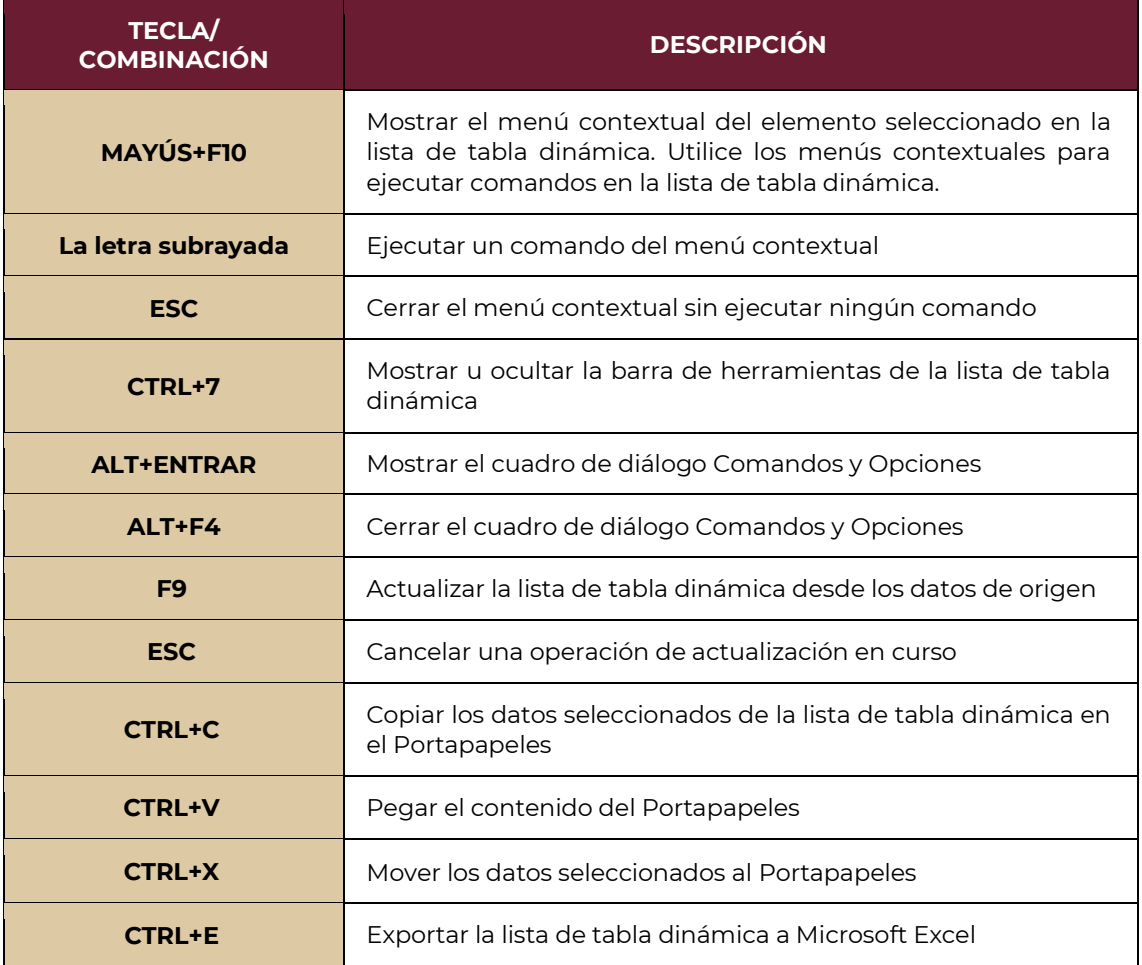

#### **Cuadro 9: Teclas para mostrar, ocultar, filtrar y ordenar los datos**

<span id="page-35-1"></span>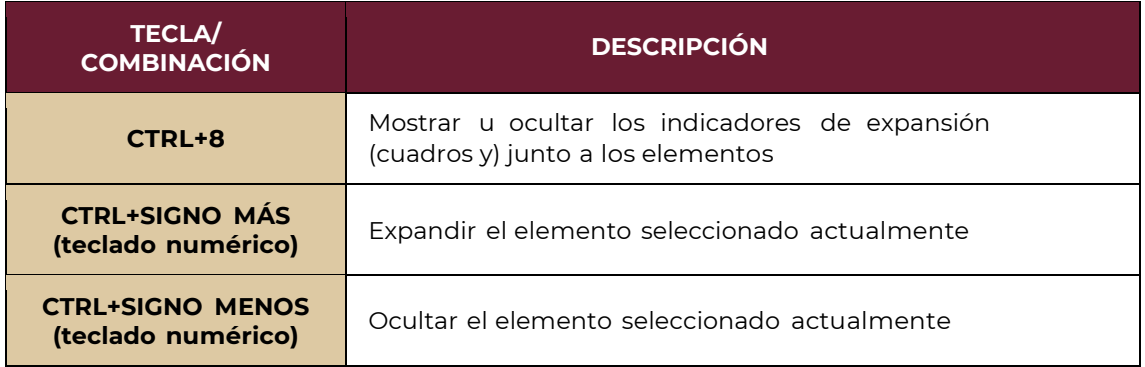

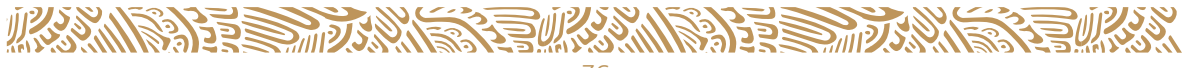

#### SISTEMA DE ANÁLISIS DINÁMICO DE LA INFORMACIÓN

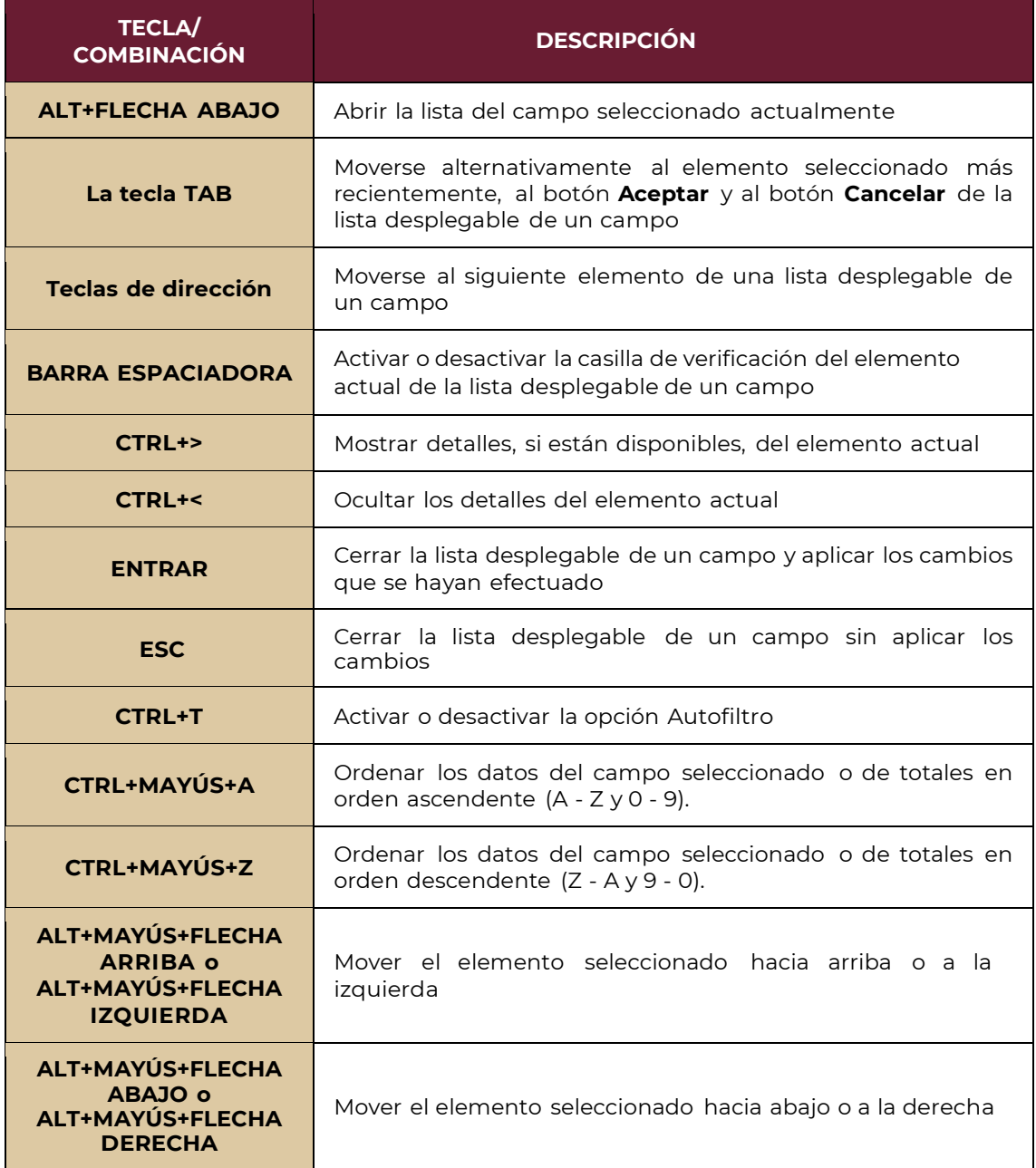

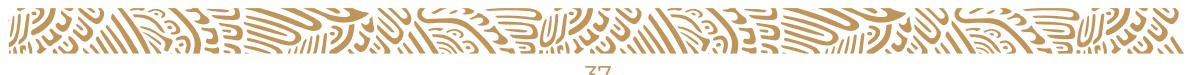

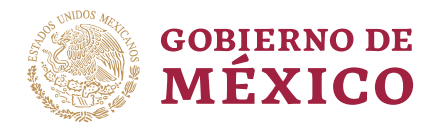

#### <span id="page-37-0"></span>**TECLAS PARA AGREGAR CAMPOS Y TOTALES, Y CAMBIAR EL DISEÑO DE UNA LISTA DE TABLA DINÁMICA**

**Cuadro 10: Teclas para trabajar con la lista de campos**

<span id="page-37-1"></span>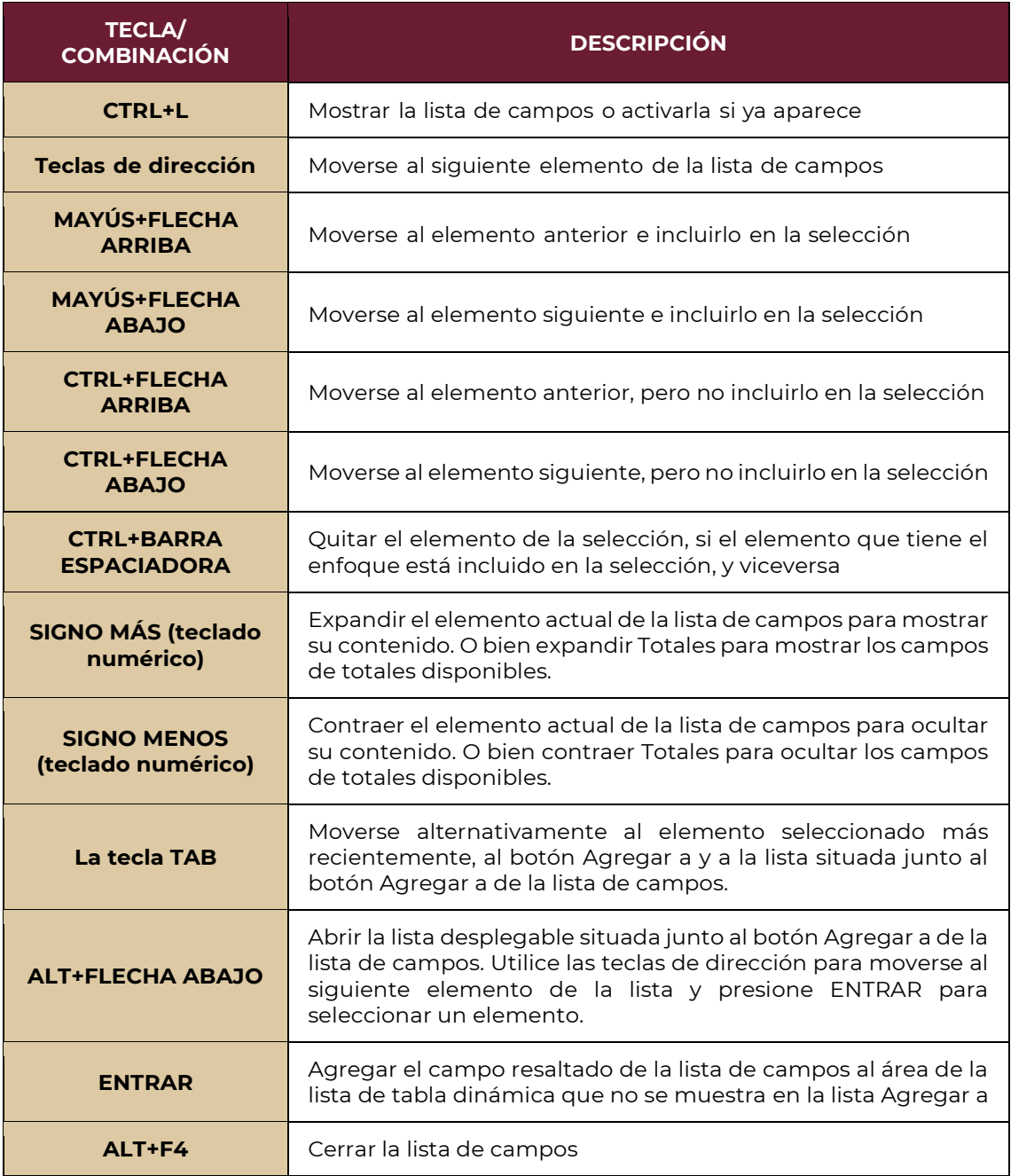

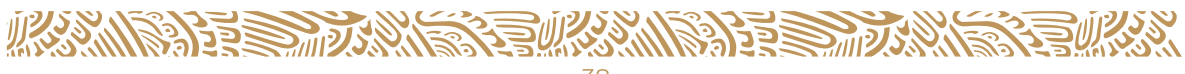

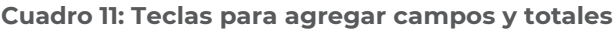

<span id="page-38-0"></span>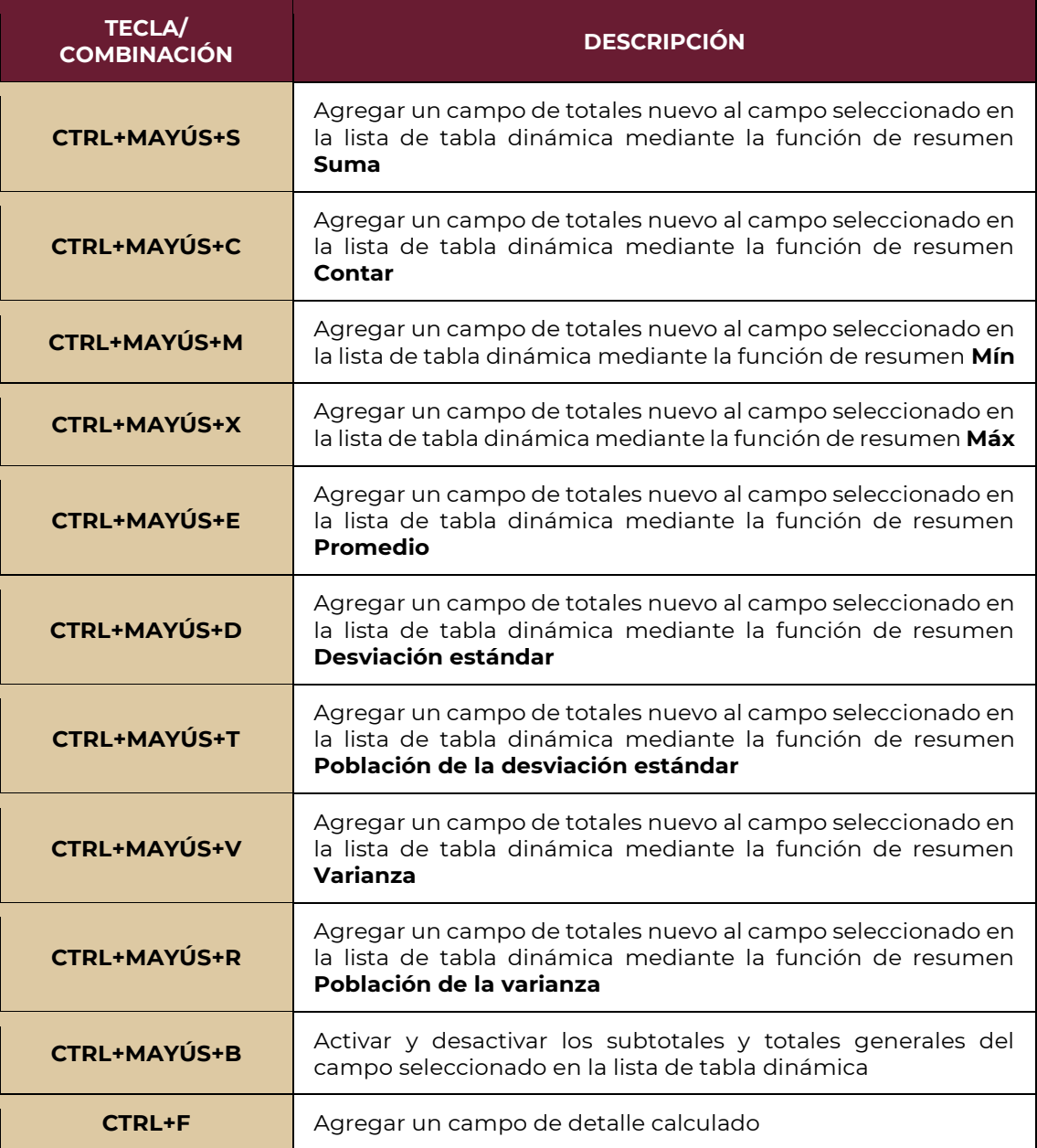

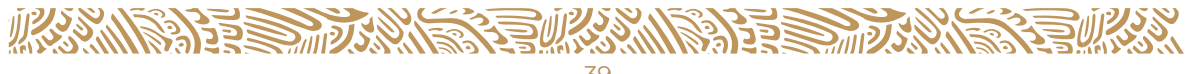

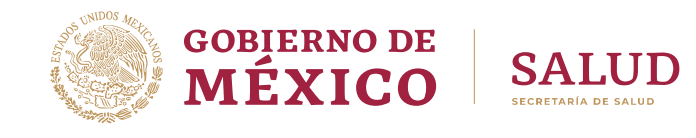

#### **Cuadro 12: Teclas para cambiar el diseño**

<span id="page-39-1"></span>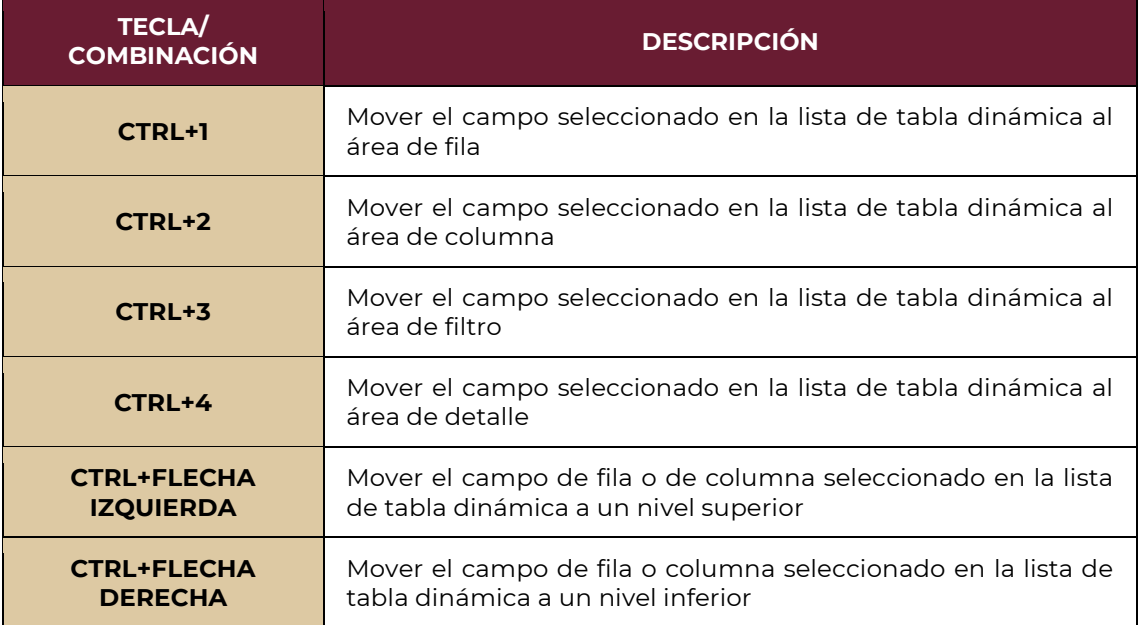

#### <span id="page-39-0"></span>**TECLAS PARA DAR FORMATO A UNA LISTA DE TABLA DINÁMICA**

Para utilizar los siguientes métodos abreviados, seleccione primero un campo de detalle o una celda de datos de un campo de totales.

Los siete primeros métodos abreviados de teclado cambian el formato de número del elemento seleccionado.

<span id="page-39-2"></span>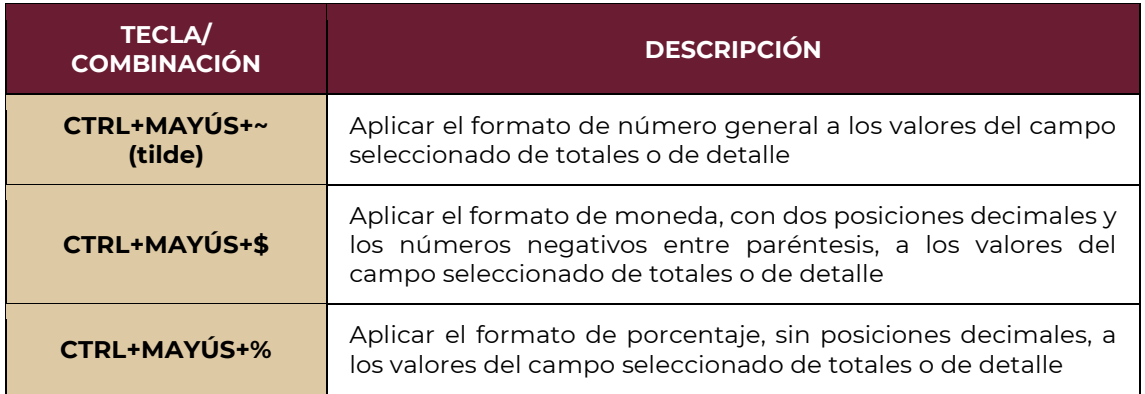

#### **Cuadro 13: Métodos abreviados para formato de número**

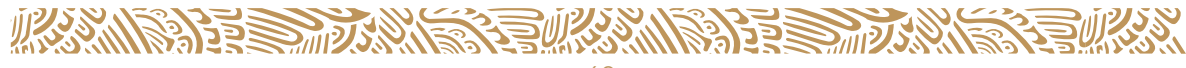

#### SISTEMA DE ANÁLISIS DINÁMICO DE LA INFORMACIÓN

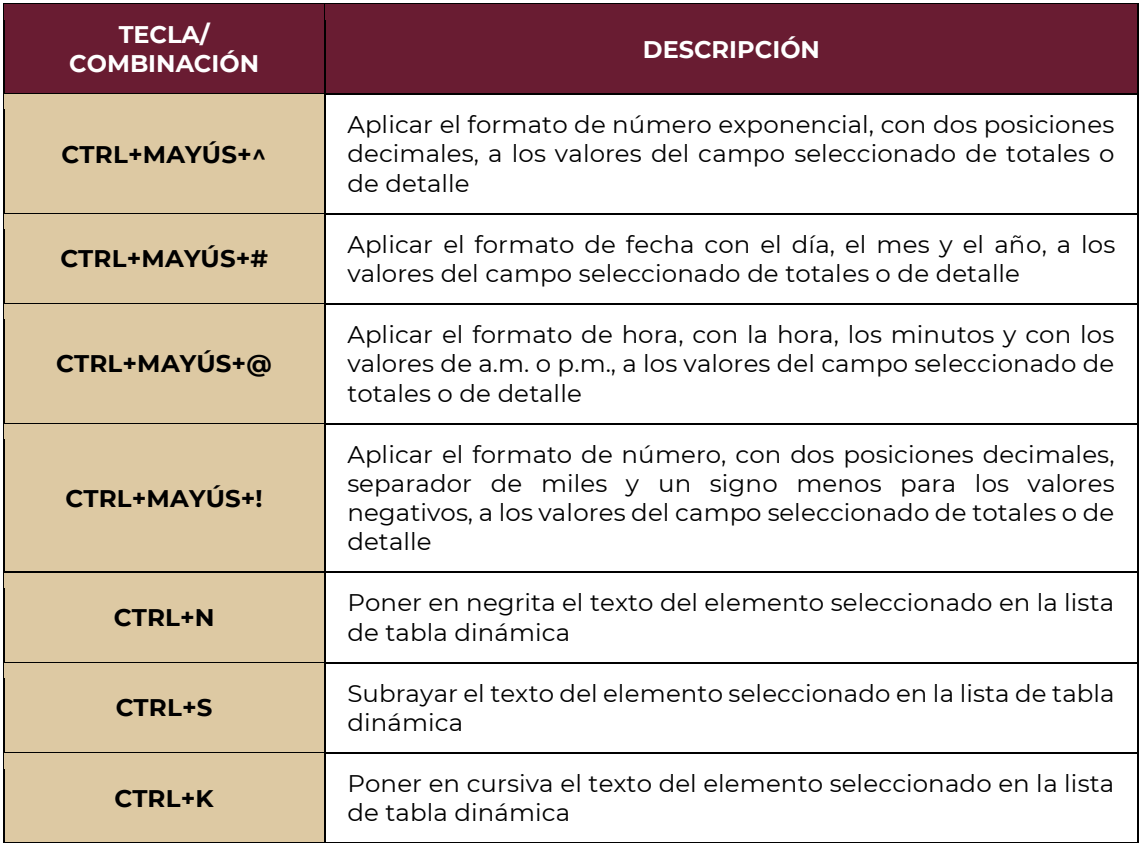

## <span id="page-40-0"></span>**TECLAS PARA SEGUIR HIPERVÍNCULOS**

Para utilizar los siguientes métodos abreviados, debe seleccionar previamente la celda o el elemento de hipervínculo.

#### **Cuadro 14: Métodos abreviados para selección**

<span id="page-40-1"></span>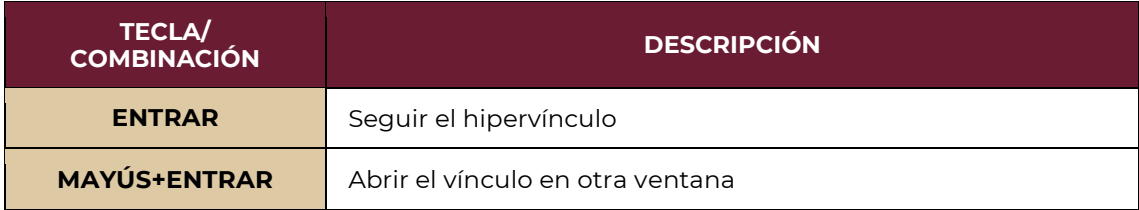

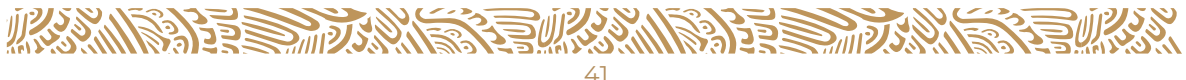

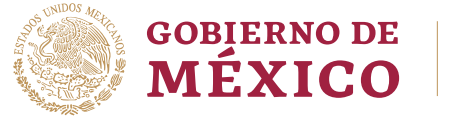

#### <span id="page-41-0"></span>**TECLAS PARA AGREGAR, MODIFICAR O ELIMINAR DATOS**

#### **Cuadro 15: Teclas para agregar, modificar o eliminar datos.**

<span id="page-41-2"></span>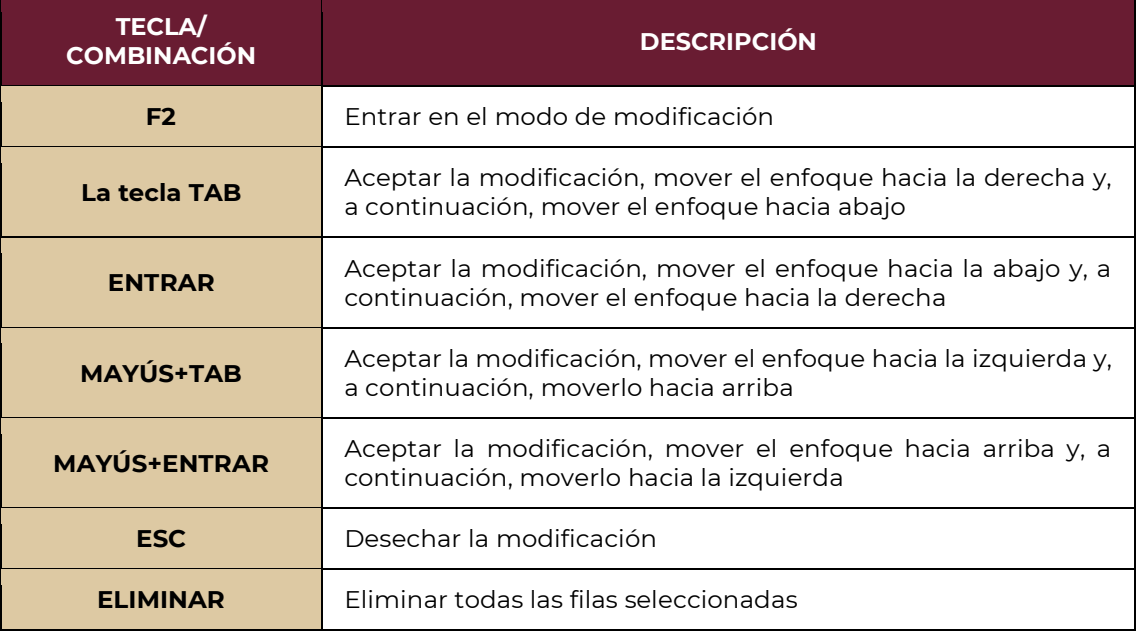

#### <span id="page-41-1"></span>**TECLAS PARA TRABAJAR CON LA AYUDA**

**Cuadro 16: Teclas para trabajar en la ventana de la Ayuda**

<span id="page-41-3"></span>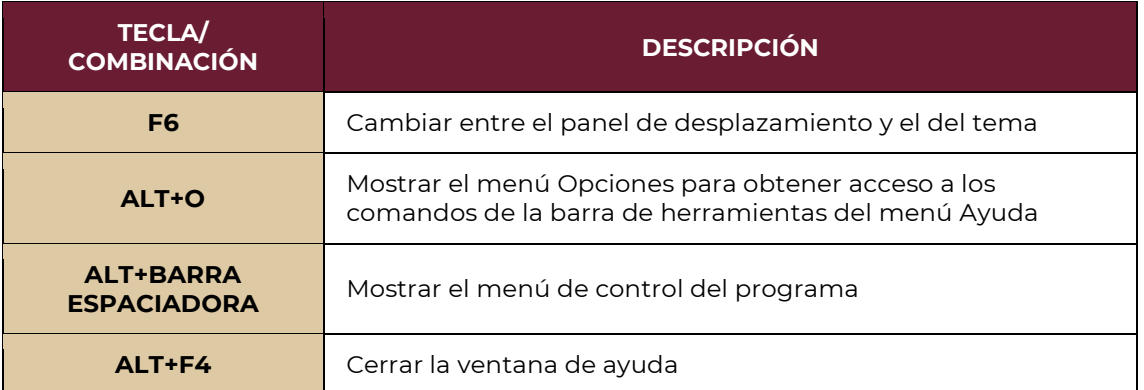

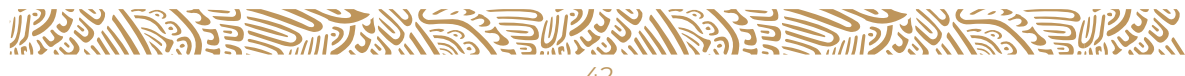

<span id="page-42-0"></span>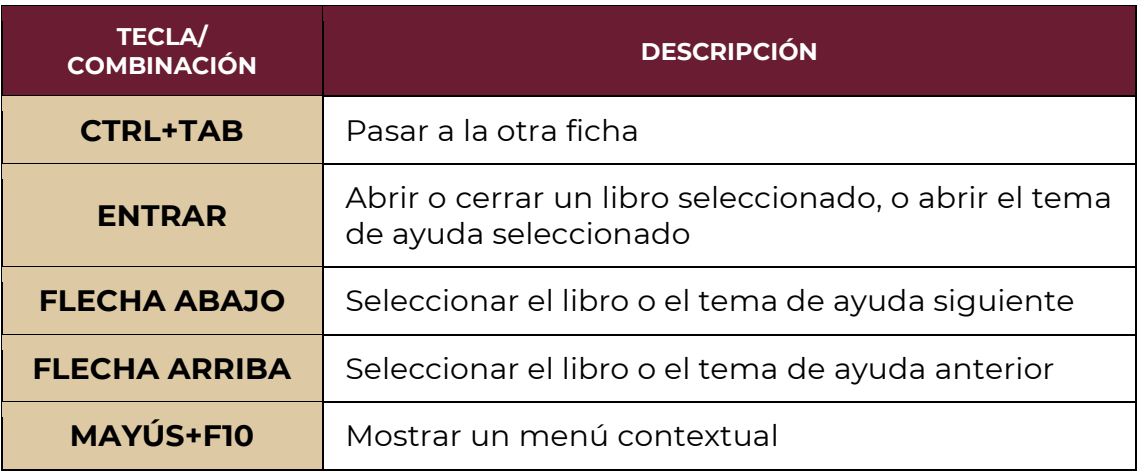

#### **Cuadro 17: Teclas para trabajar en el panel de desplazamiento**

#### **Cuadro 18: Teclas para trabajar en el panel del tema**

<span id="page-42-1"></span>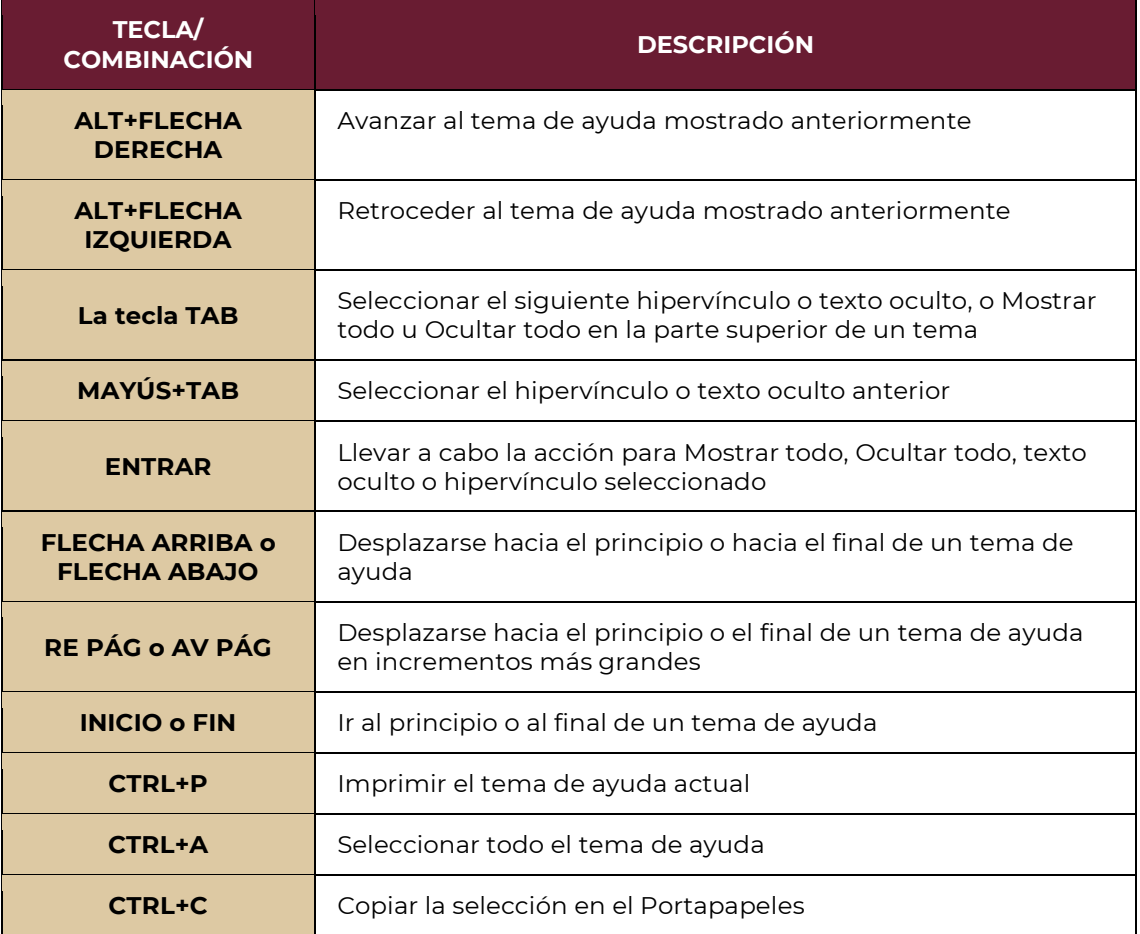

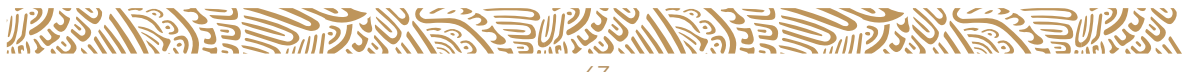

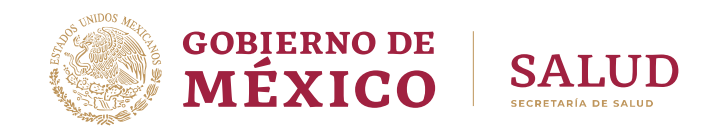

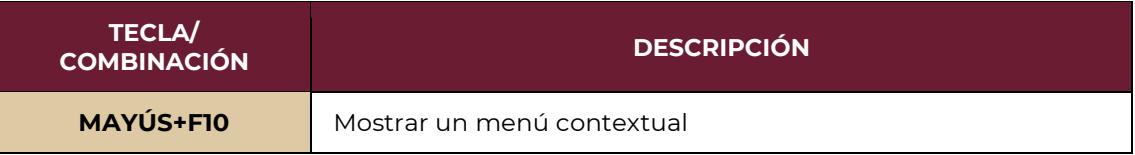

Para cualquier duda o aclaración, enviar un correo a: **soporte.sinba@salud.gob.mx**

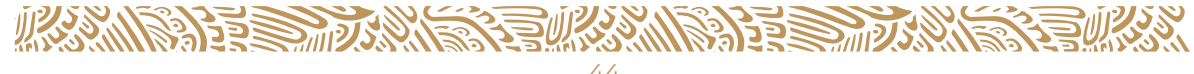

## **TABLA DE FIGURAS**

<span id="page-44-0"></span>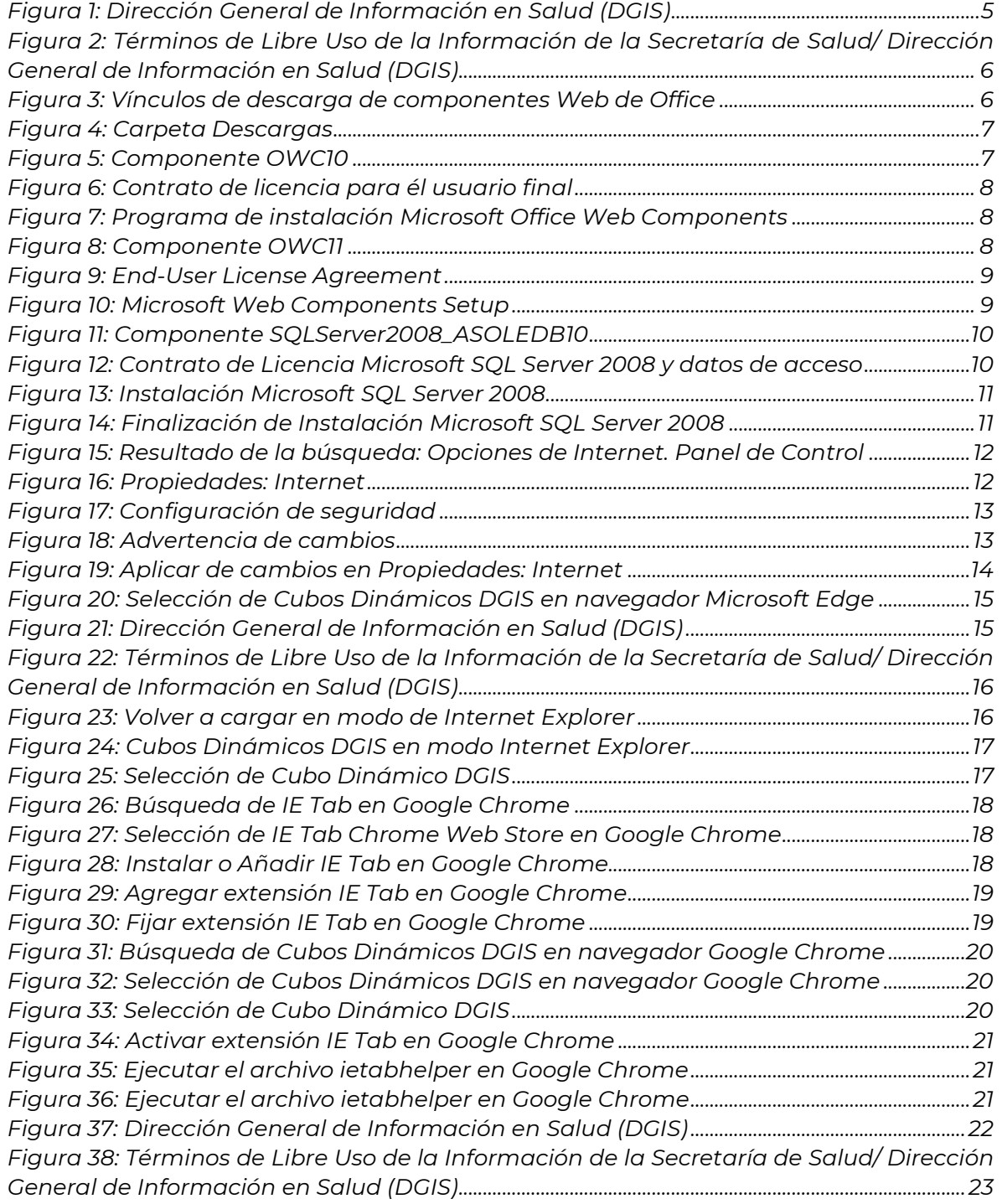

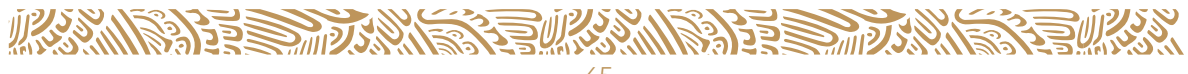

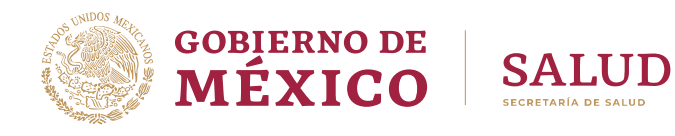

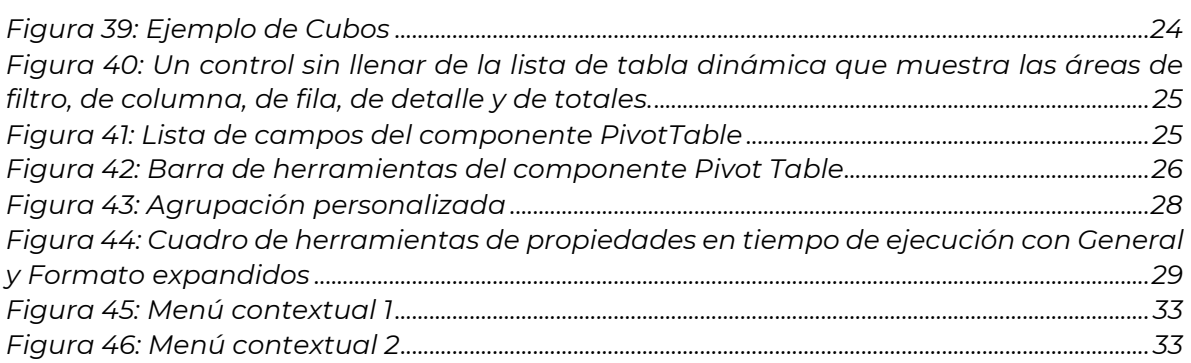

## **TABLA DE CUADROS**

<span id="page-45-0"></span>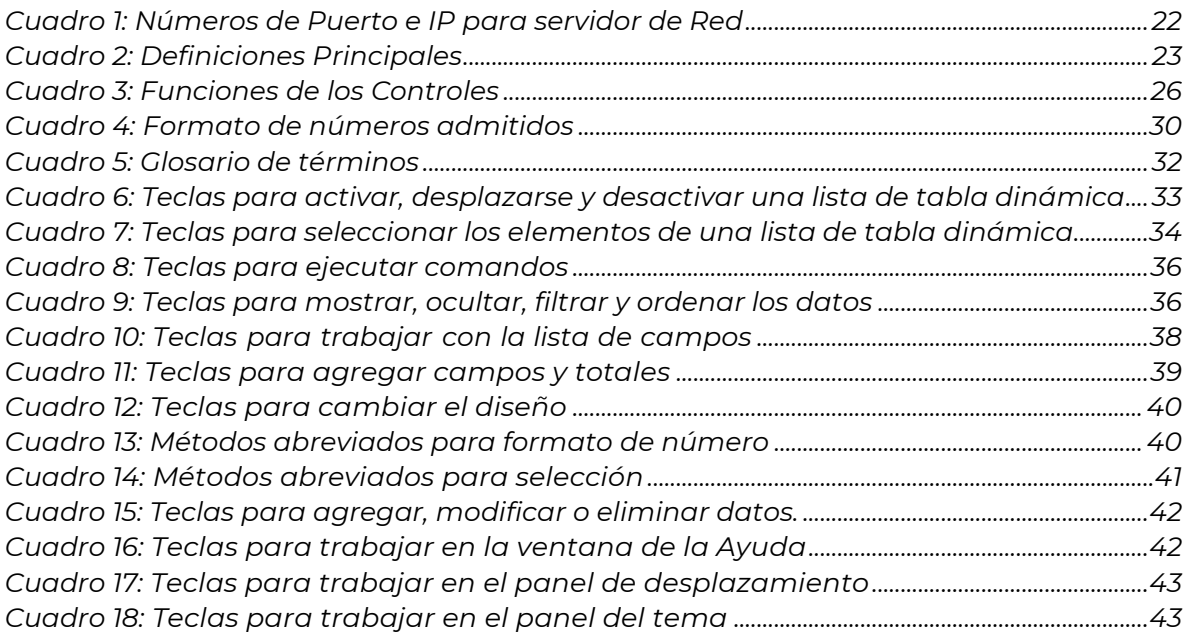

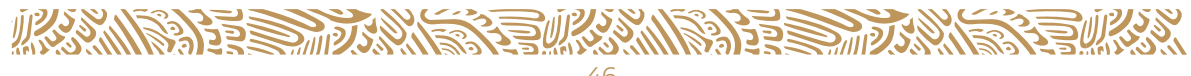

#### **Gobierno de México**

#### **Secretaría de Salud**

Dirección General de Información en Salud

"Metodología para generar el índice de la calidad de la Información del Catálogo CLUES."

Av. Homero No. 213, Col. Chapultepec Morales, Alcaldía Miguel Hidalgo, Ciudad de México

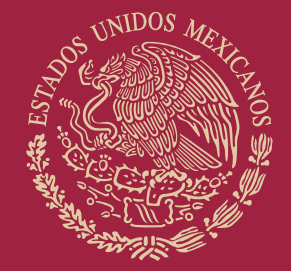

# GOBIERNO DE<br>MÉXICO

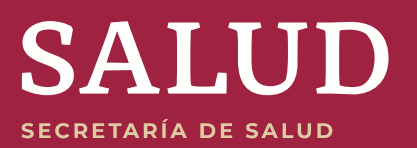